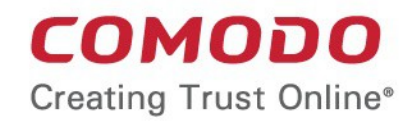

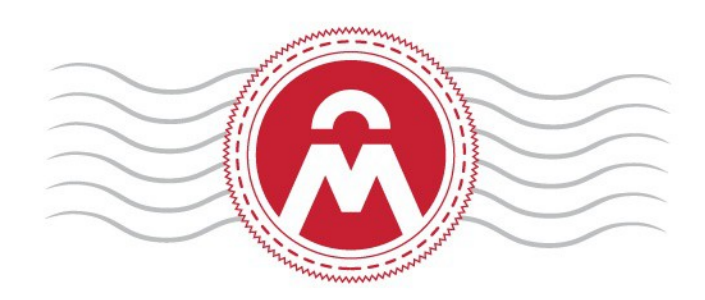

# Comodo Certificate Manager

Introduction to Auto-Installer

Comodo CA Limited, 3rd Floor, 26 Office Village, Exchange Quay, Trafford Road, Salford, Greater Manchester M5 3EQ, United Kingdom.

# Certificate Manager - Introduction to Auto-**Installer**

Comodo continuously updates its products and services with innovative technologies to provide the best to its partners and customers alike. This document is intended to introduce partners to the new Auto-Installer feature in Comodo [Certificate Manager](https://www.comodo.com/business-security/pki-management/certificate-manager.php) (CCM).

In brief:

- The new feature allows MRAO and RAO admins to automate the remote installation of any SSL certificate on Apache Tomcat, Apache/ModSSL ApacheSSL, IIS and F5 BIG-IP web-servers (more web-server types coming soon).
- The feature is enabled on a per-certificate basis by selecting the 'Auto install initial certificate' option in the 'Request New SSL Certificate' form
- There are two modes of implementation:

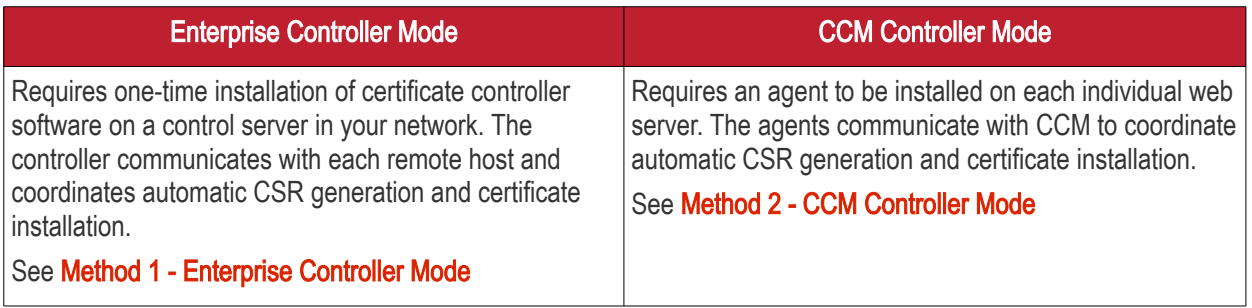

- 1. Enterprise Controller Mode
	- i. Certificate controller software is installed on a host in your network. The controller will communicate with your remote web-hosts and will automatically apply for and install certificates on to them. The controller is configured through a web-interface and can be set to communicate with Comodo CA infrastructure through a proxy server.
	- ii. The controller periodically polls CCM for certificate requests. If a request exists, it will automatically generate a CSR for the web server and present the application for approval via the CCM interface. After approval, the agent will submit the CSR to Comodo CA and track the order number. After issuance, the controller will download the certificate and allow administrators to install it from the CCM interface.
	- iii. The auto-installation/renewal is enabled for the following server types:
		- Apache/Mod SSL
		- Apache SSL
		- Apache Tomcat
		- Microsoft IIS 1.x to 4.x (Server 2000 2008R2)
		- Microsoft IIS 5.x and above (Server 2000 2008R2)
		- F5 BIG-IP

See [Method 1 - Enterprise Controller Mode](#page-2-0) for a tutorial on automatic installation of Certificates on remote web servers

- 2. CCM Controller Mode
	- i. This mode requires an agent to be installed on each of the web servers for which certificate autoinstallation/renewal is required.
	- ii. The agent polls CCM for certificate requests for servers that have been enabled for automatic installation. If a request exists, it will automatically generate a CSR for the web server and present the application for administrator approval in the CCM interface. After approval, the agent will submit the CSR to Comodo CA and track the order number. After issuance, the agent will download the certificate and allow administrators to install it from the CCM interface.
	- iii. The auto-installation/renewal is available for the following server types:

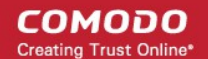

- Apache/Mod SSL
- Apache SSL
- Apache Tomcat
- Microsoft IIS 1.x to 4.x (Server 2000 2008R2)
- Microsoft IIS 5.x and above (Server 2000 2008R2)

See [Method 2 - CCM Controller Mode](#page-19-0) for a tutorial on automatic installation of Certificates on web servers.

- If the admin chooses to install:
	- Windows IIS, Tomcat and F5 BIG-IP servers the certificate will be activated immediately and the 'Server Software' state will be changed to 'Active' in CCM
	- Apache servers the server will need to be restarted to finalize installation. The 'Server Software' state will be be changed to 'Restart Required' in CCM
- Once configured and running, the agent also helps automate the renewal of the certificate by, effectively, repeating this process close to expiry time (creating a new CSR and presenting it for approval by the CCM admin).

The remainder of this document is the portion of Administrator guide of Comodo Certificate Manager, that explains the process of application through installation of an SSL certificate using the new Auto-Installer feature.

#### <span id="page-2-0"></span>Method 1 - Enterprise Controller Mode

Enterprise Controller mode allows admins to automatically install certificates on any remote server on the network.

- Controller software first needs to be installed on a server in your network.
- You then need to add web-servers to the controller to enable certificate auto-installation. This is done in the 'Settings' > 'Agents' > 'Network Agents' interface.
- If a new certificate is requested for an associated server, the controller will coordinate with the host to generate a CSR, submit it to Comodo CA, collect the certificate and install it.
- The controller software is configured through a dedicated web-interface. If required, the controller can be set to communicate with Comodo CA through a proxy server. See Configuring the Certificate Controller [Agent through Web Interface](#page-32-0) if you need help with this.

#### To add remote servers to the certificate controller

• Click the 'Settings' tab > 'Agents' sub-tab then 'Network Agents':

(C) Dashboard Ö Certificates **Q** Discovery **Code Signing on Demand** Encryption Organizations Domains Notifications Access Control Private Key Store Email Template Network Agents **MS Agents** Filter a **Download Agent** Edit Delete **Nodes** Commands **NAME ALTERNATIVE NAME ORGANIZATION DEPARTMENT ACTIVE** STATE  $\bullet$ Agent docs 54 docs Not conn  $\circ$ Edit Agent: Agent docs 54 (Last activity: just now) ×  $\circ$ **CIDR Ranges** Common **Servers Add** Edit Delete Ð **NAME VENDOR STATE** Server IIS docs 55 Microsoft IIS 7.x Active rows/page 1 - 1 out of 1 15 OK **Cancel** 

• Select the controller, click 'Edit' then open the 'Servers' tab

The server on which the controller is installed will be displayed in the list of servers.

• Click 'Add' to associate a remote server with the controller. The 'Add Web Server' dialog will open.

СОМОДО ting Trust Online

СОМОДО **Creating Trust Online\*** 

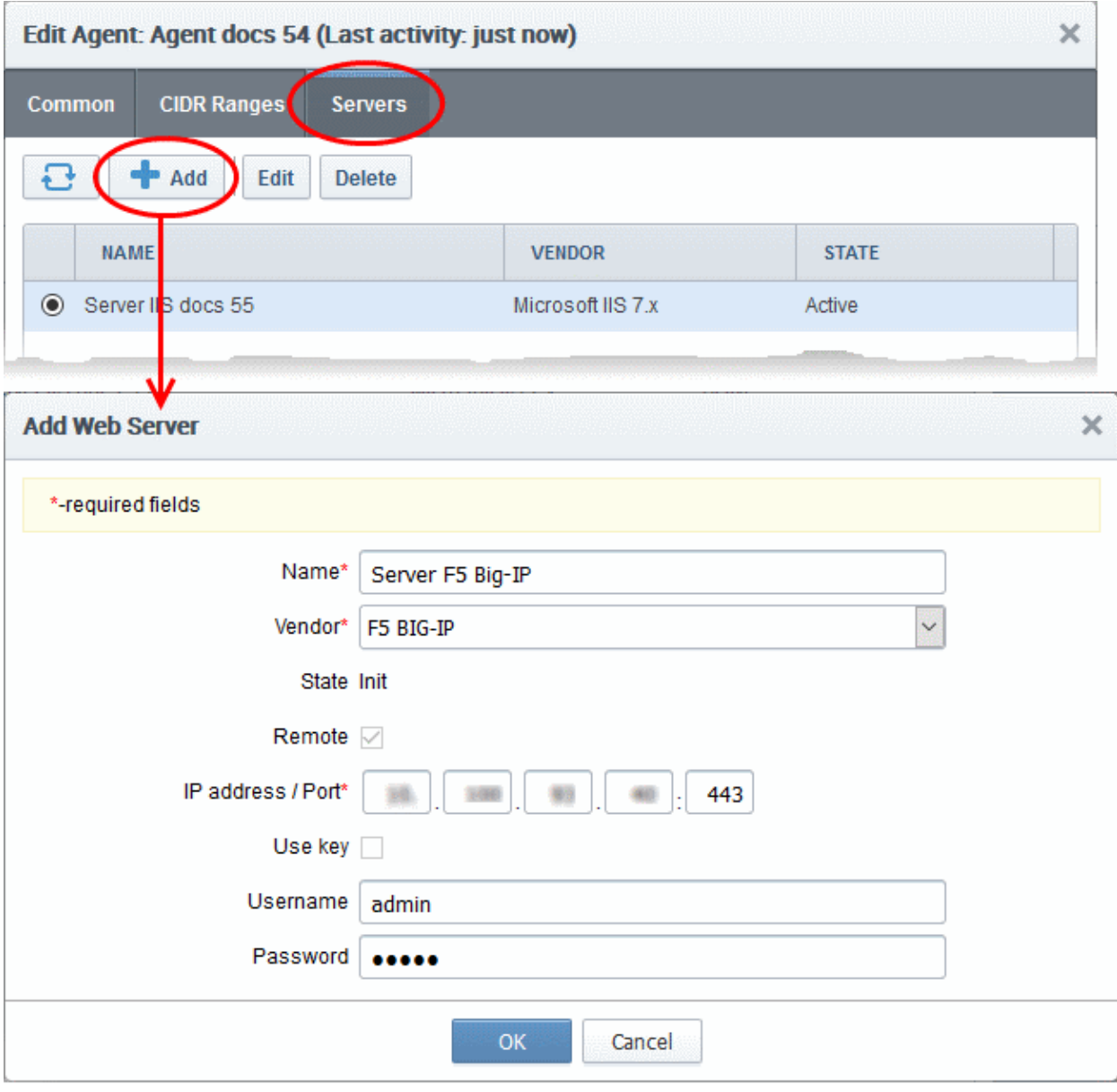

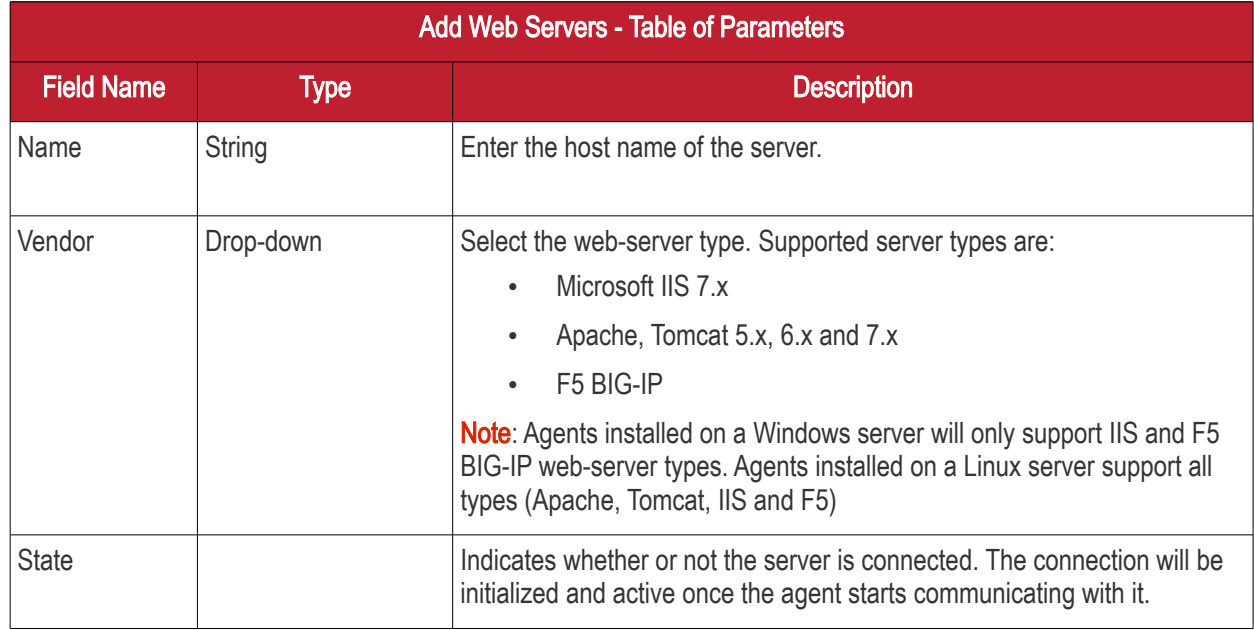

**COMODO Creating Trust Online\*** 

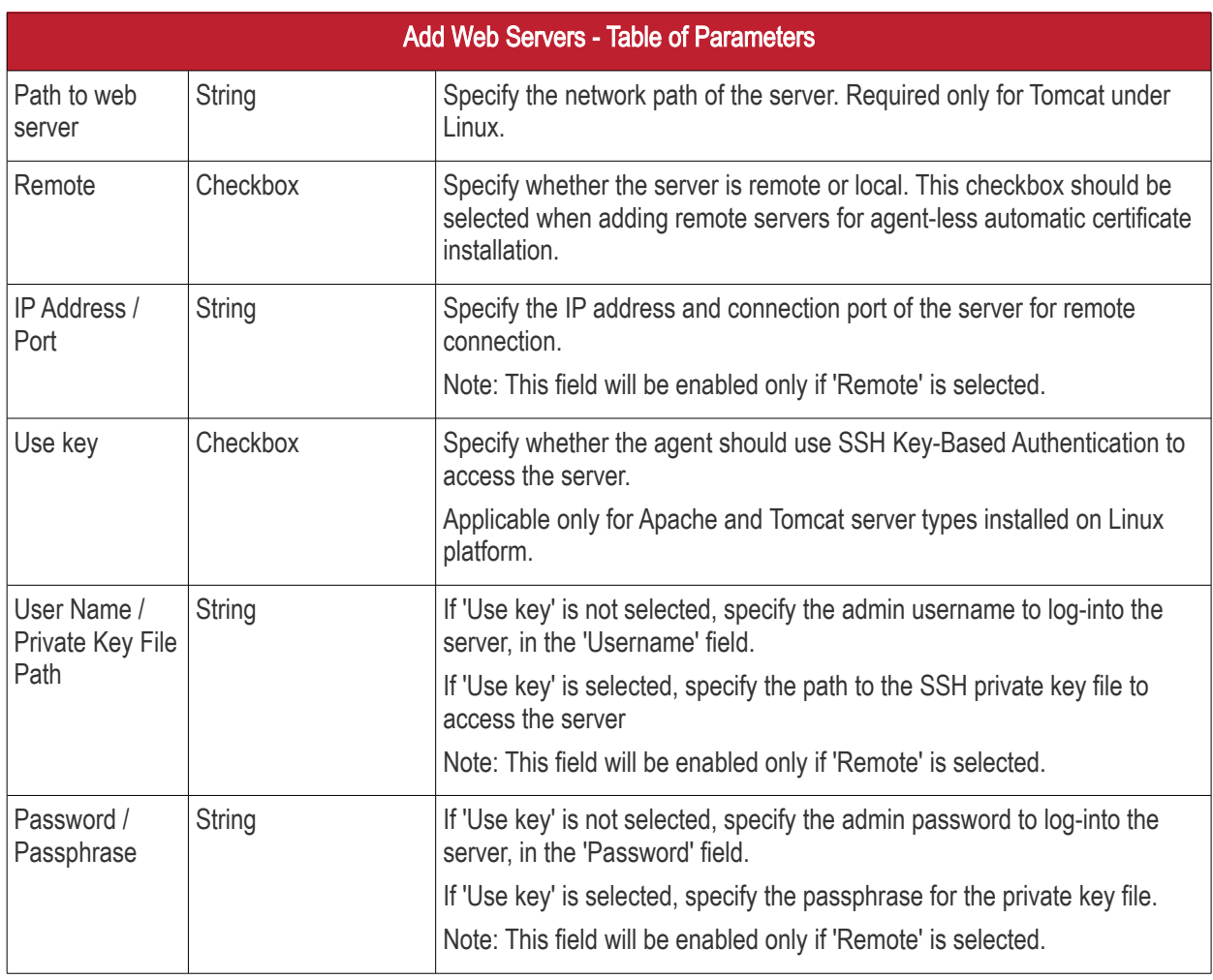

• Complete the form and click 'OK'. The server will be added to the controller. It will take a few minutes for the server to become 'Active'.

Aman

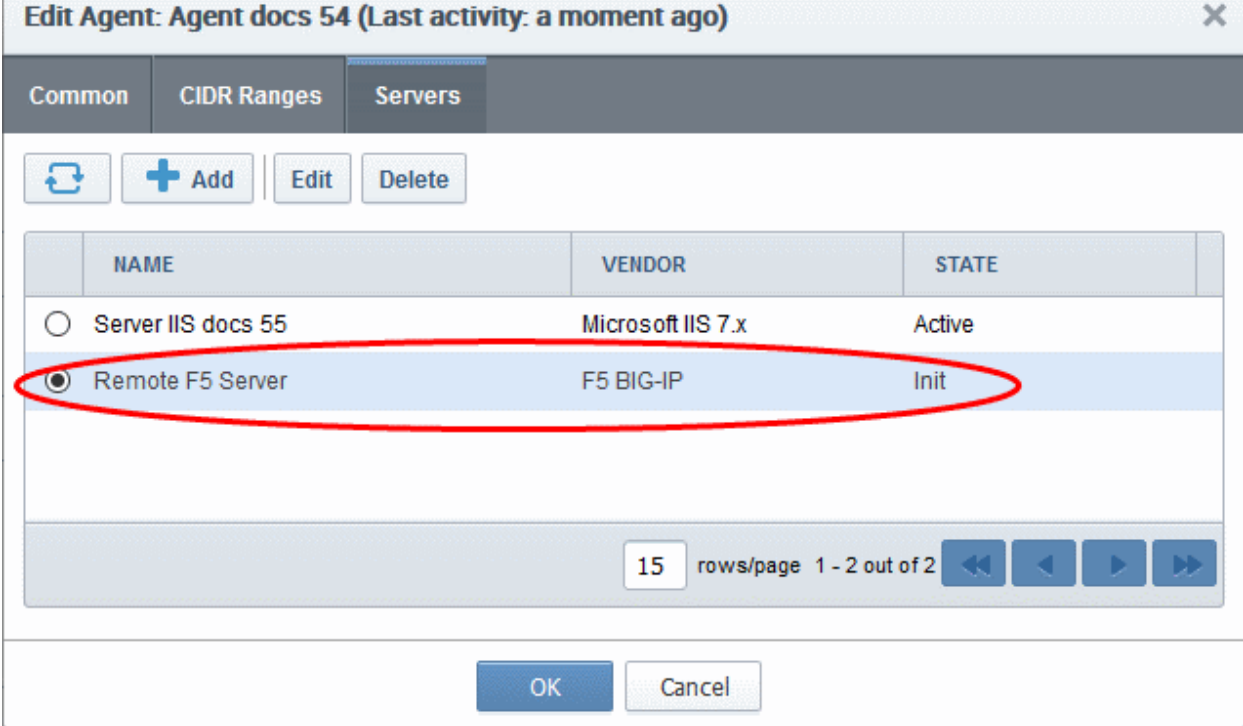

Comodo Certificate Manager - Introduction to Auto-Installer | © 2017 Comodo CA Limited | All rights reserved 6

СОМОДО **Trust Online®** 

Once the remote server is added to the controller, administrators can apply for certificates for domains on the server in the 'Certificates Management' > 'SSL Certificates' area.

• Repeat the process to add more remote servers

#### To enroll a certificate for auto-installation

- Click the 'Certificates' tab and choose the 'SSL Certificates' sub-tab
- Click the 'Add' button

The built-in application form for SSL Enrollment will appear.

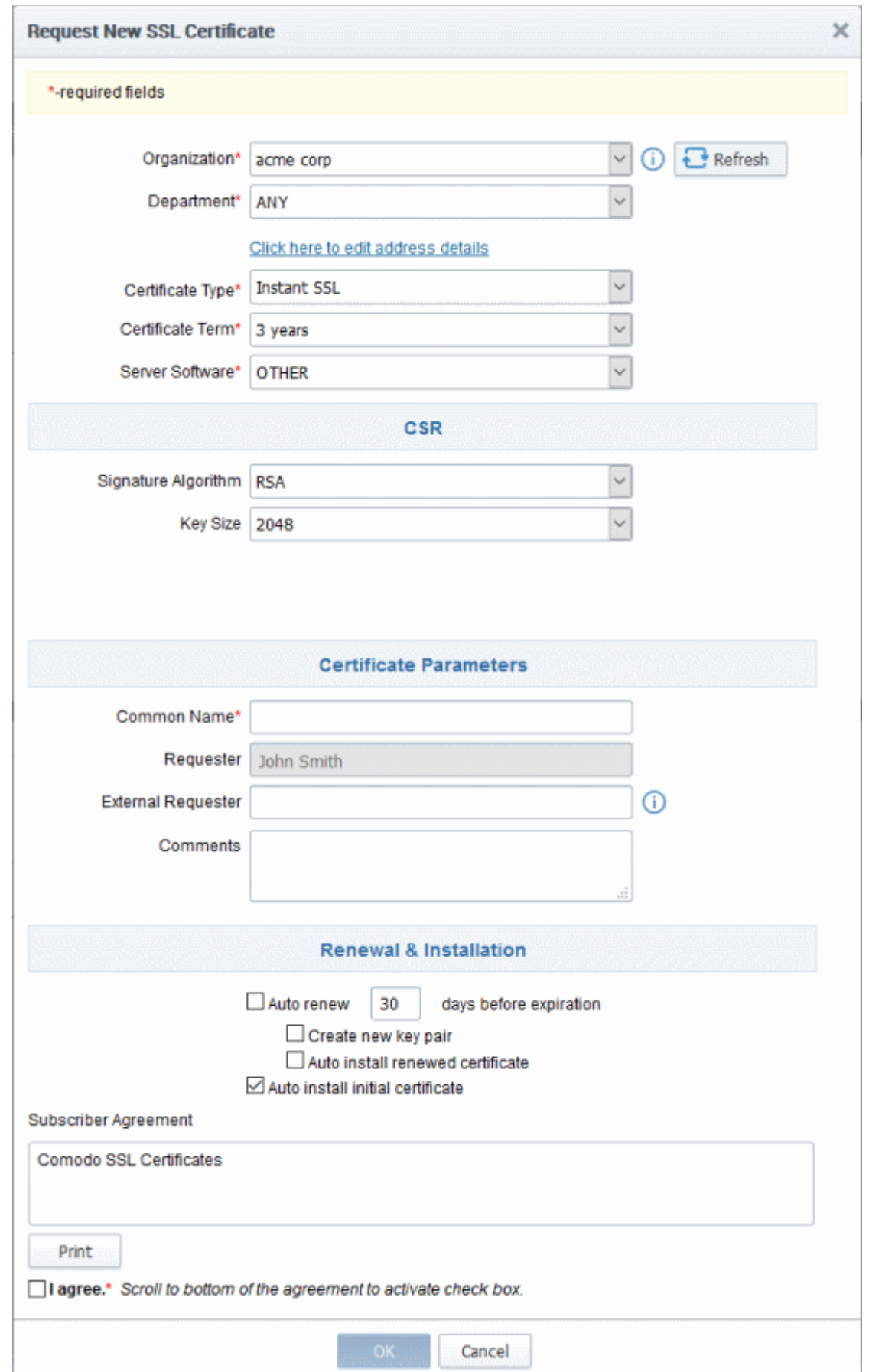

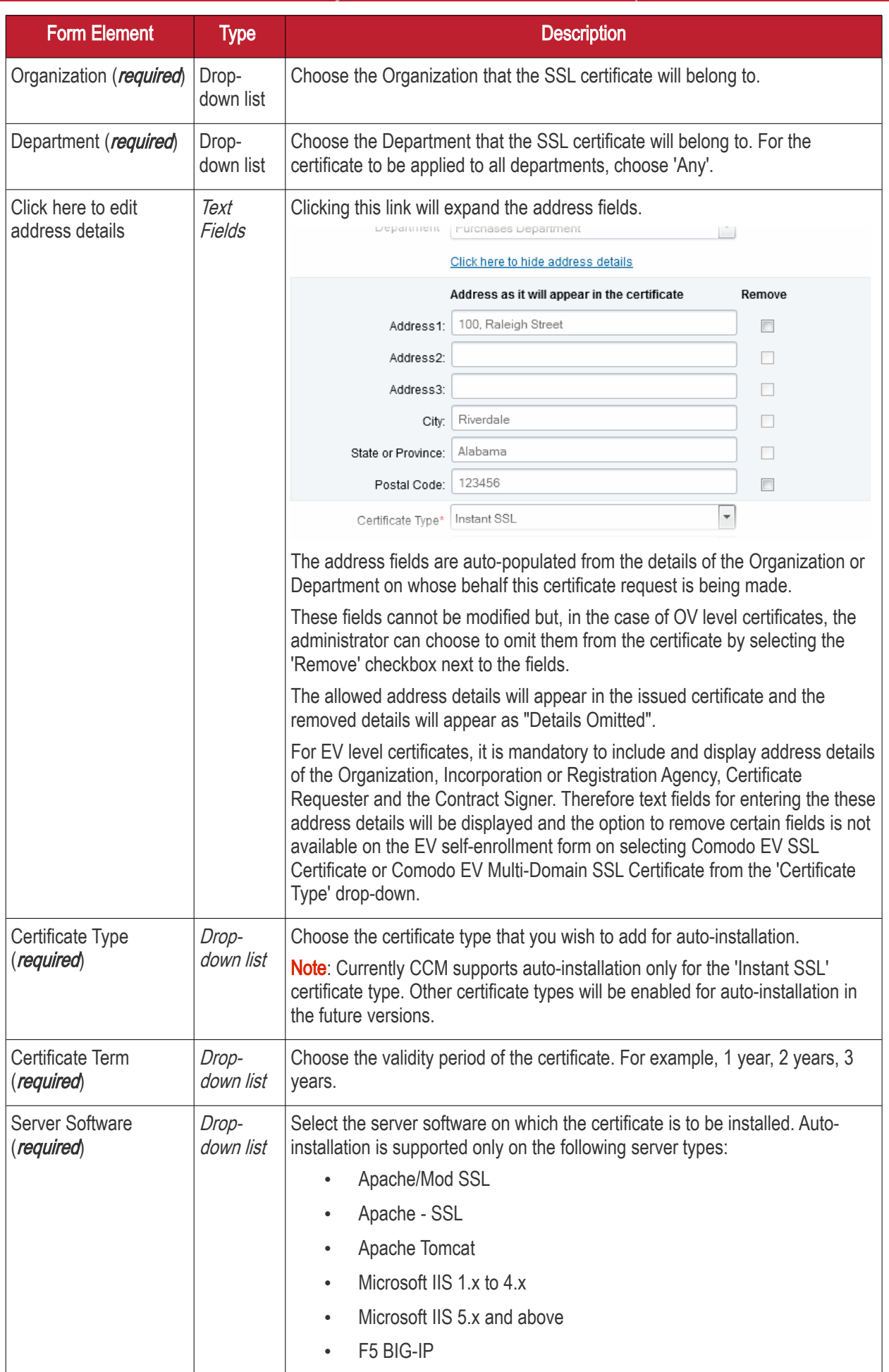

<span id="page-9-0"></span>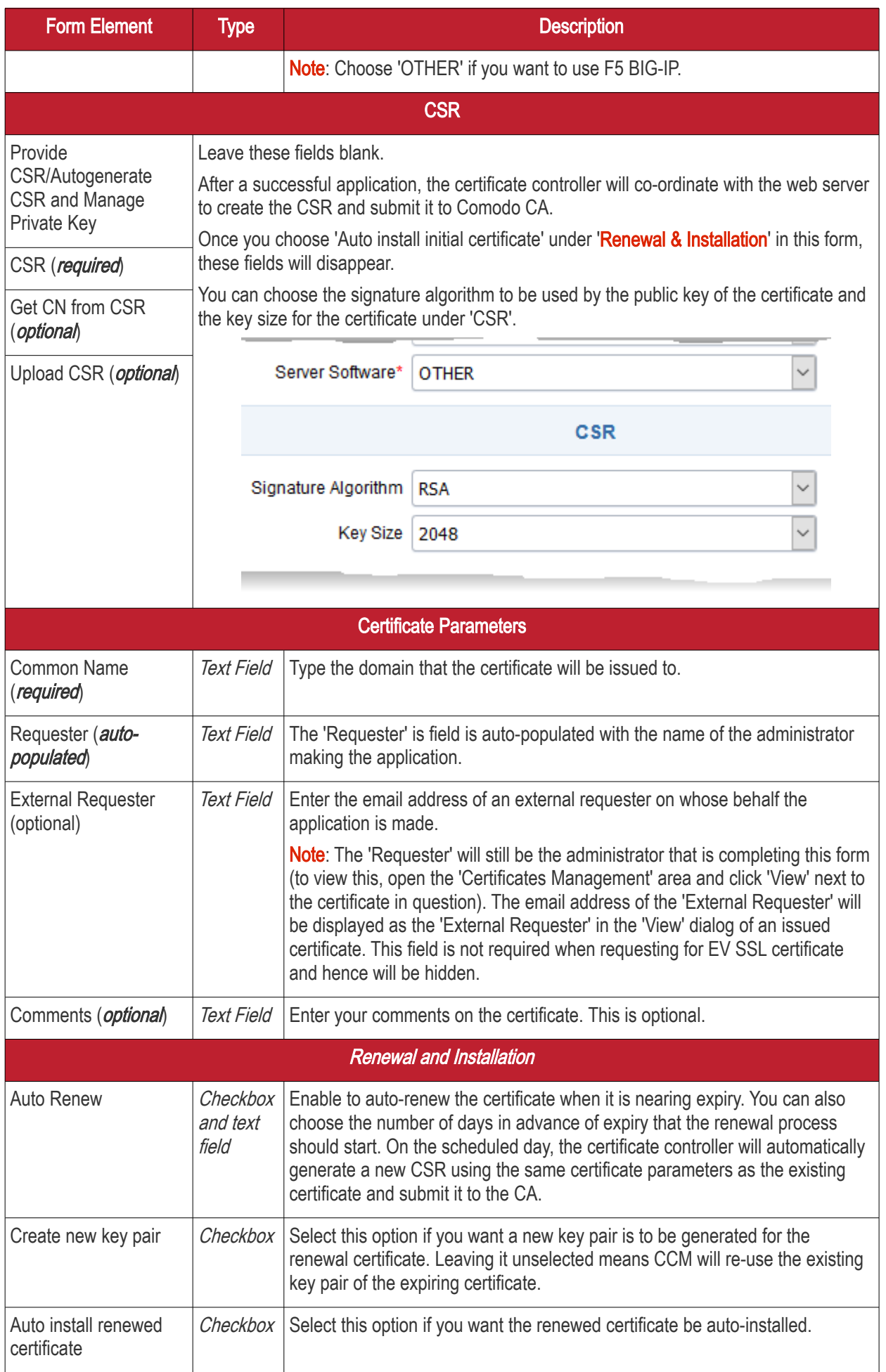

СОМОДО **Creating Trust Online'** 

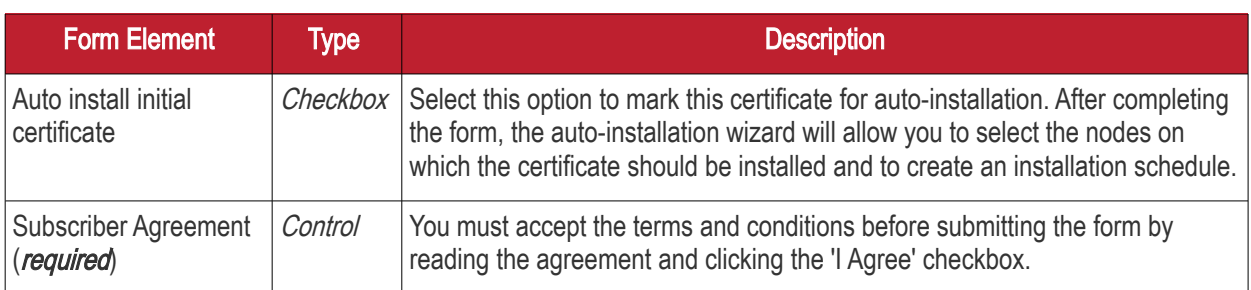

• Click 'OK' to submit the application

The 'Set Auto Renewal & Installation' dialog will be displayed with the 'Nodes' interface opened. The 'Nodes' interface displays a tree structure of servers associated with the Certificate Controller and the domains hosted on them.

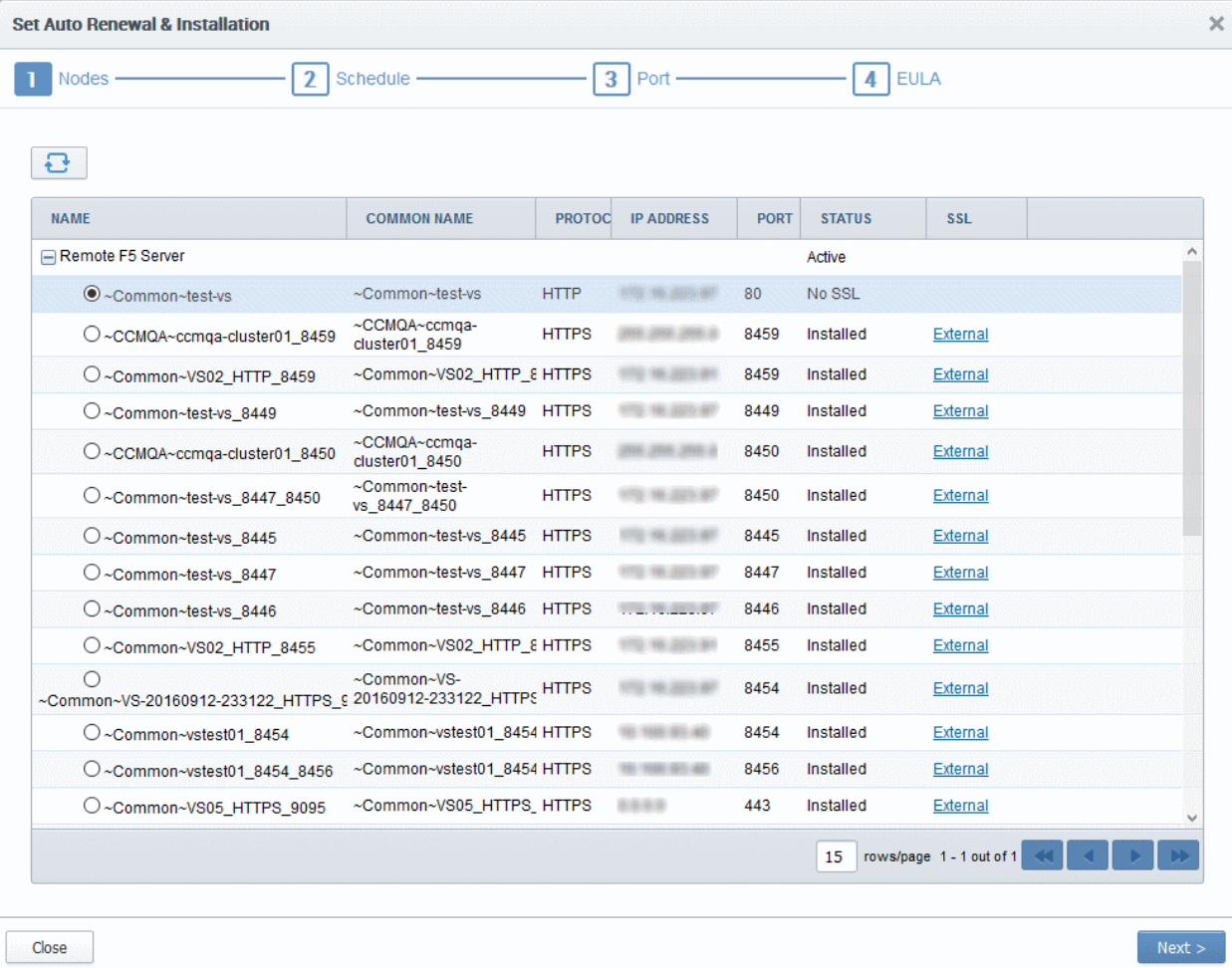

• Select the domain from the remote server for which you wish to install a SSL certificate and click 'Next'.

The 'Schedule' interface will be displayed enabling you to choose whether you wish to manually install the certificate from the CCM interface or set a schedule for auto-installation.

СОМОДО **Creating Trust Online** 

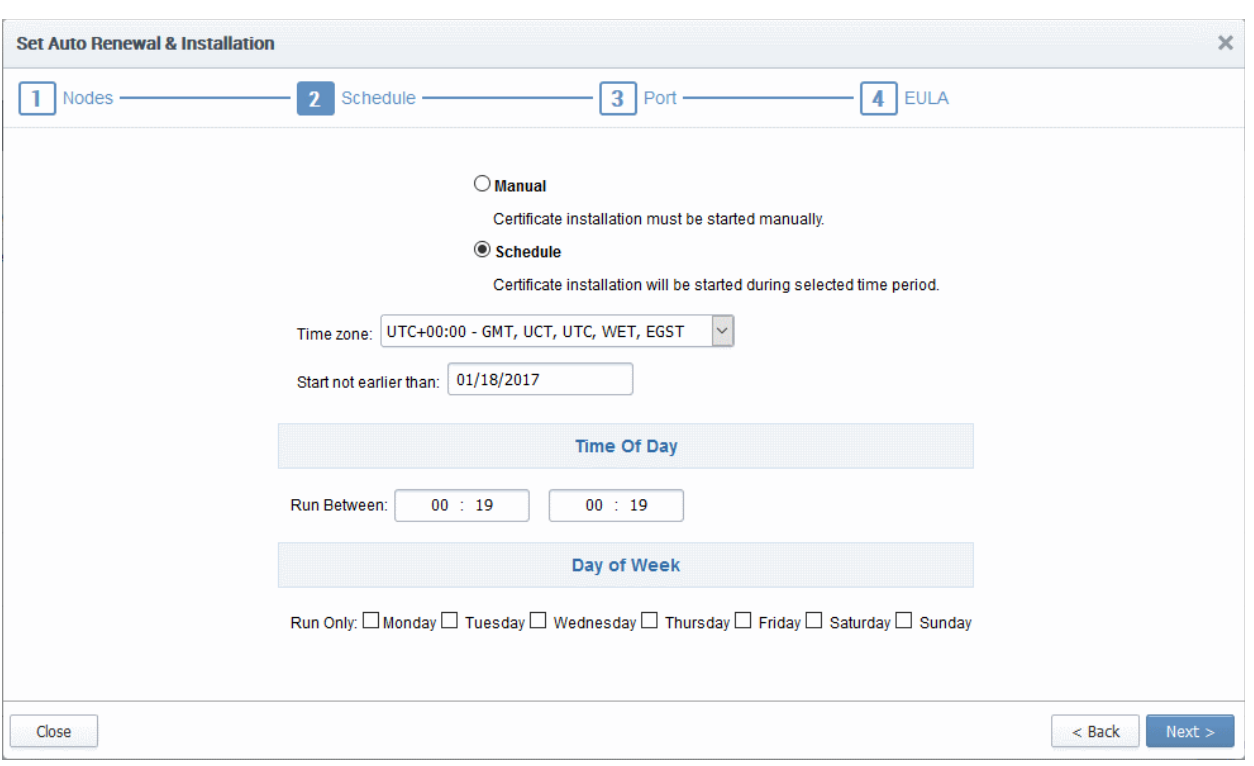

- If you want to manually install the certificate from the CCM interafce, select 'Manual'
- If you want to install the certificate at a scheduled time, select 'Schedule', select your time zone, and set a time period. The controller will generate the CSR and submit it to Comodo the next time it polls CCM after the scheduled time.
- Click 'Next'.

The 'Port' interface will open.

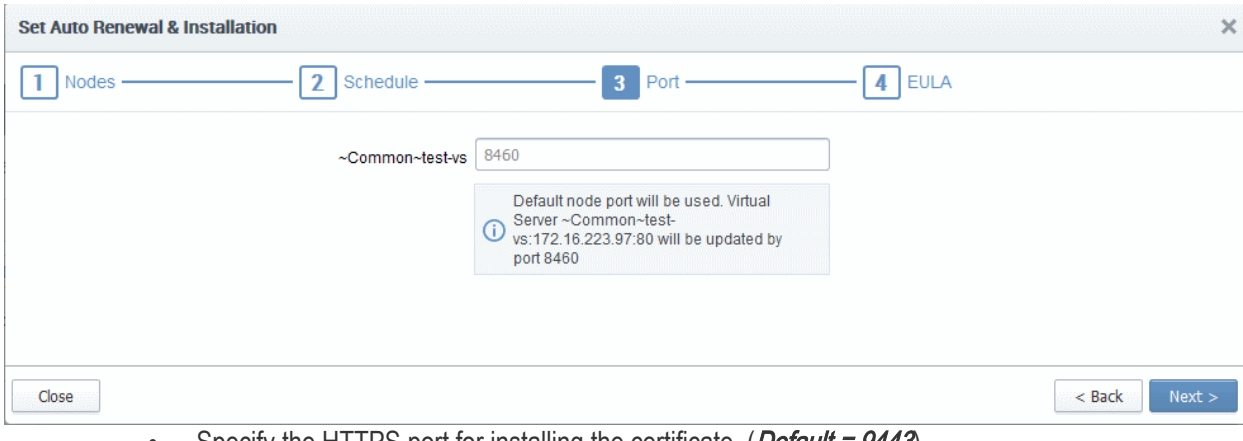

- Specify the HTTPS port for installing the certificate, (*Default =*  $9443$ )
- Click 'Next'. The EULA interface will open.

СОМОДО **Trust Online®** 

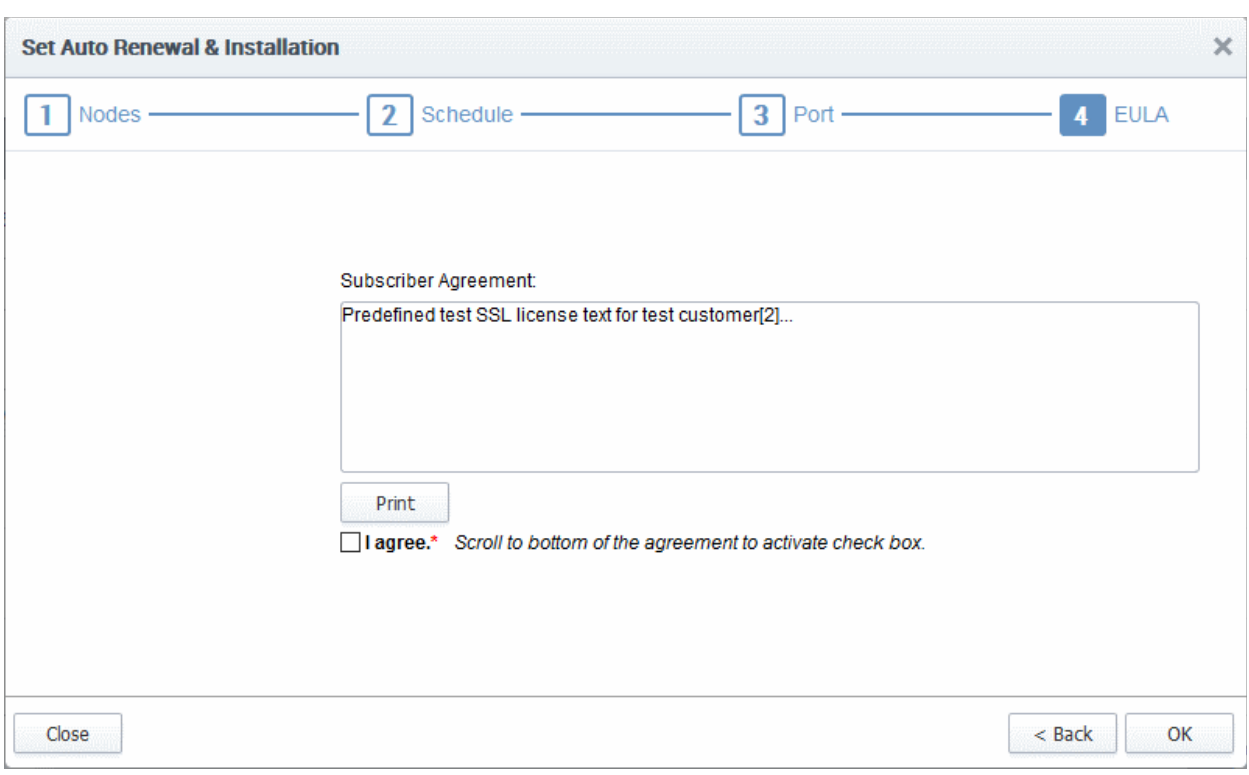

- Read the EULA fully and accept to by the selecting 'I Agree' checkbox.
- Click 'OK' to save your application.

The certificate will be added to the SSL Certificates interface and its status will be displayed as 'Requested'.

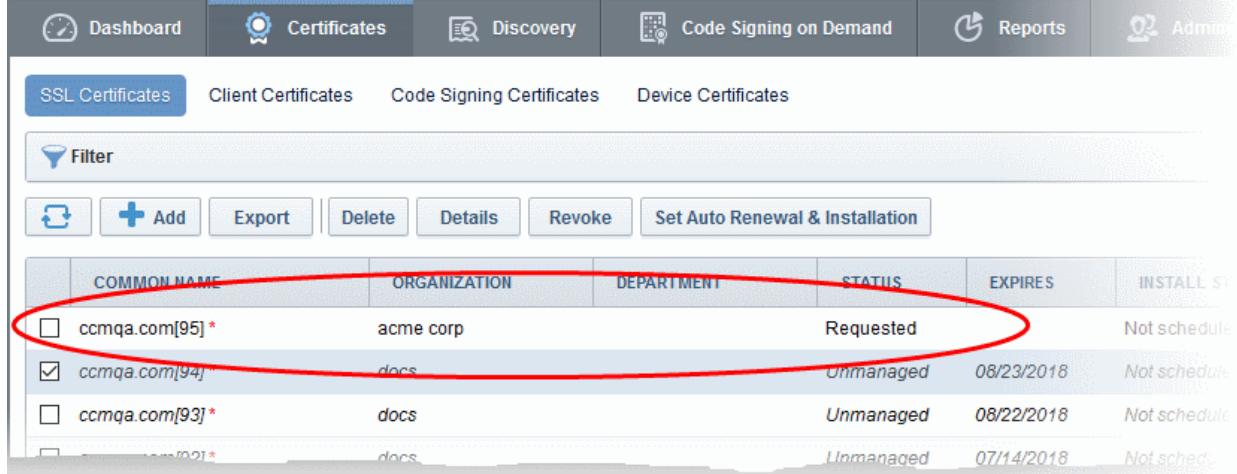

• The CSR for the requested certificate will be generated automatically. After the CSR has been created, the 'Approve' button will appear at the top when you select the certificate in the list:

**COMODO Creating Trust Online\*** 

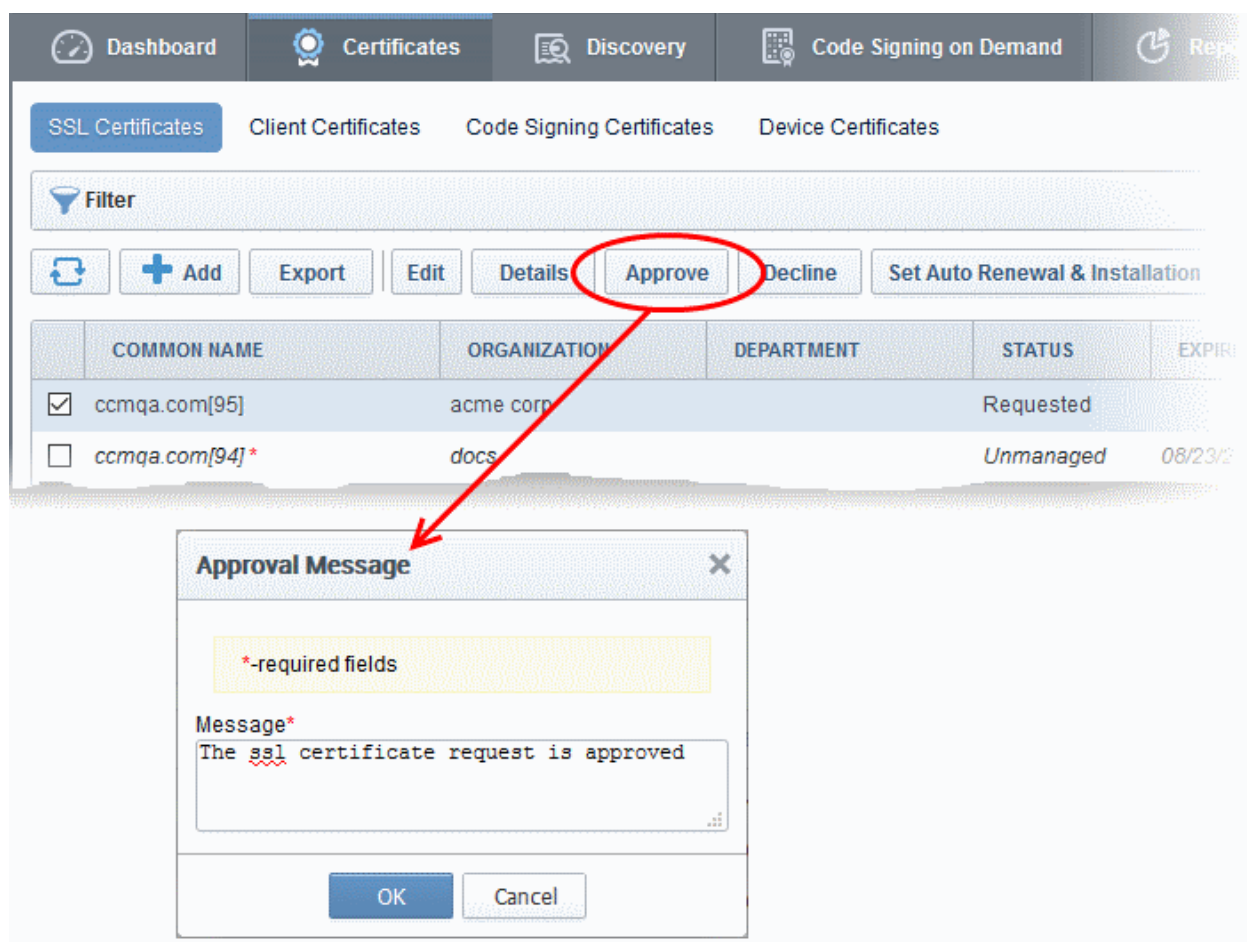

• Click the 'Approve' button to approve the request, enter an approval message and click 'OK'.

On approval, the CSR will be submitted to Comodo CA to apply for the certificate. The certificate status will change to 'Applied'.

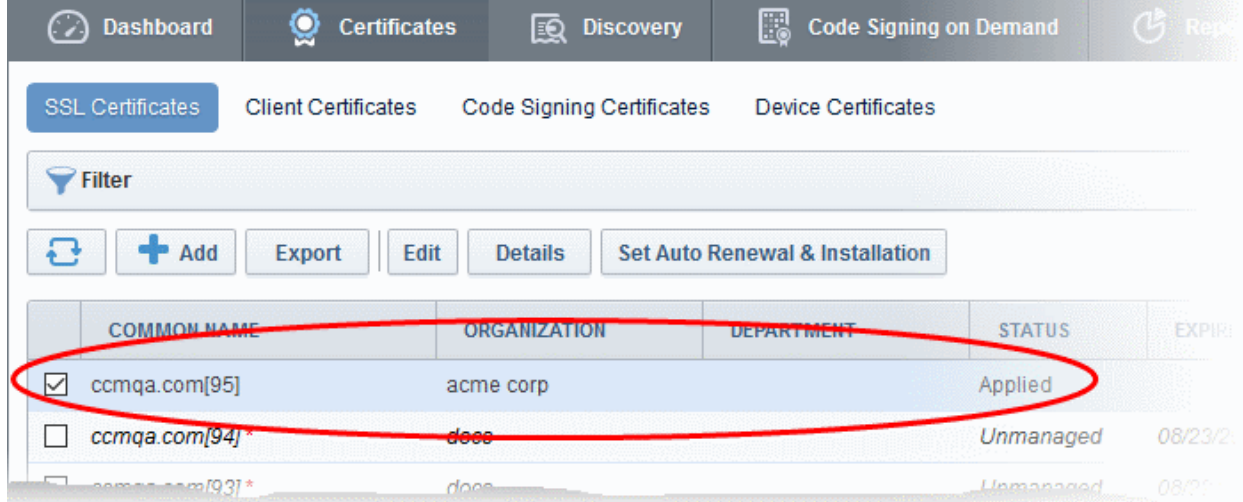

The controller will track the order number and will download the certificate once it is issued. The certificate will stored and its status will change to 'Issued'.

**COMODO Creating Trust Online\*** 

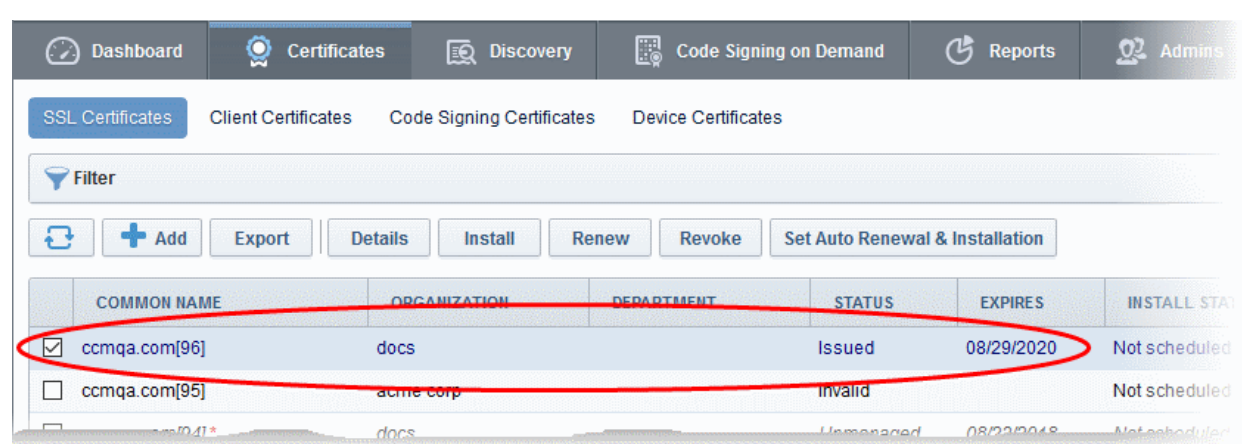

To check whether the Certificate Controller has stored the certificate

- Click the 'Settings' tab > 'Agents' sub-tab then 'Network Agents'
- Select the controller and click 'Commands' button

You will see successful execution of 'Store Certificate' command.

СОМОДО **Creating Trust Online\*** 

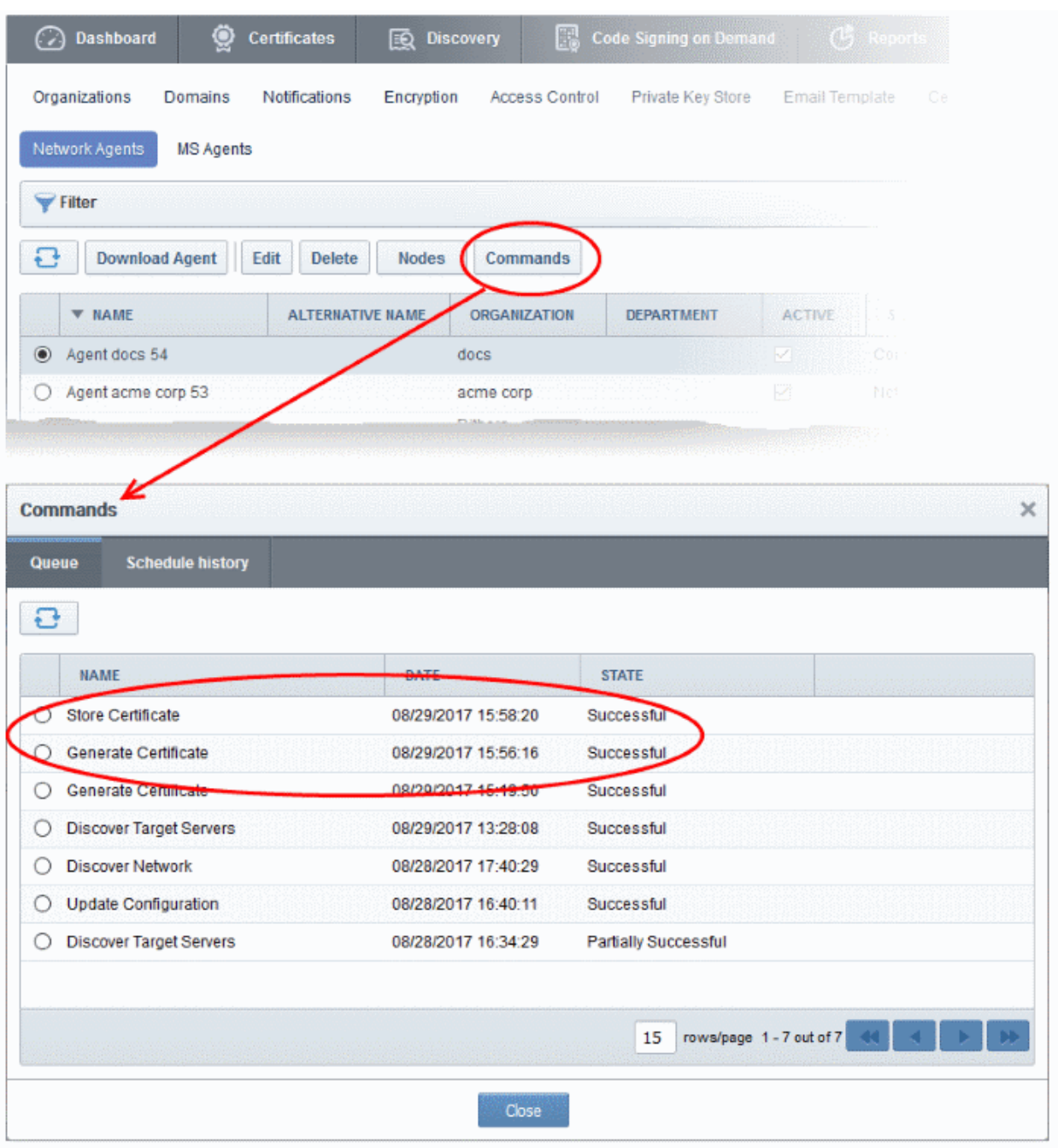

The certificate is stored on the server by the agent. If you have set a schedule for automatic installation in the Schedule step while applying for the certificate, it will be installed automatically at the scheduled time. If you have selected 'Manual' in the Schedule step, you can manually initiate the installation process or schedule for autoinstallation, from the 'Certificates' > 'SSL Certificates' interface of the CCM console.

#### To manually initiate auto-installation of a certificate

• Select the certificate from the 'Certificates' > 'SSL Certificates' interface and click 'Install'

**COMODO Creating Trust Online\*** 

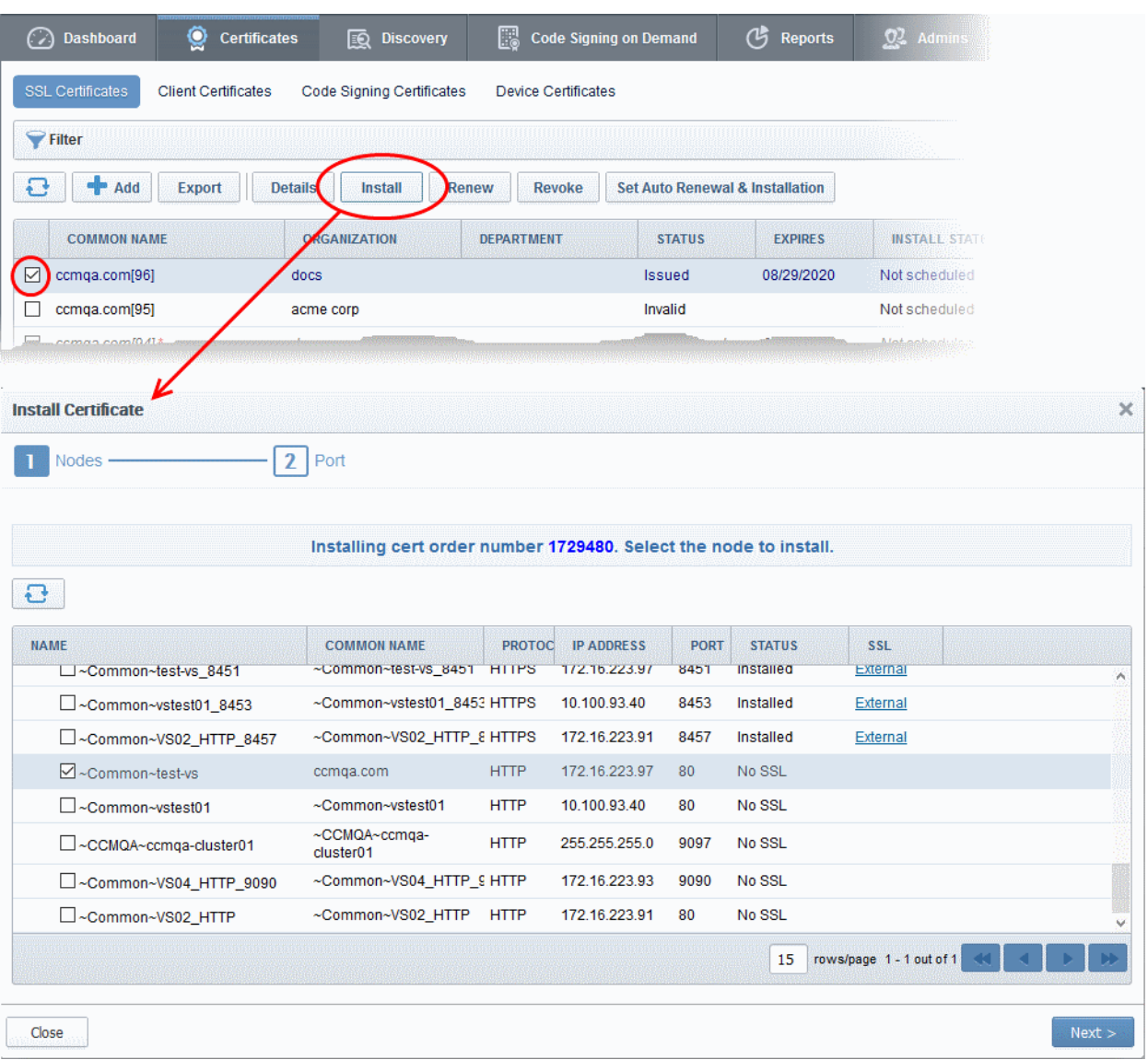

The 'Install Certificate' wizard will start with the 'Nodes' interface. The node upon which the certificate is to be installed is pre-selected.

- If you want to install the same certificate to additional nodes or to a different node, select the node(s) as required
- Click 'Next'.

The 'Ports' interface will open.

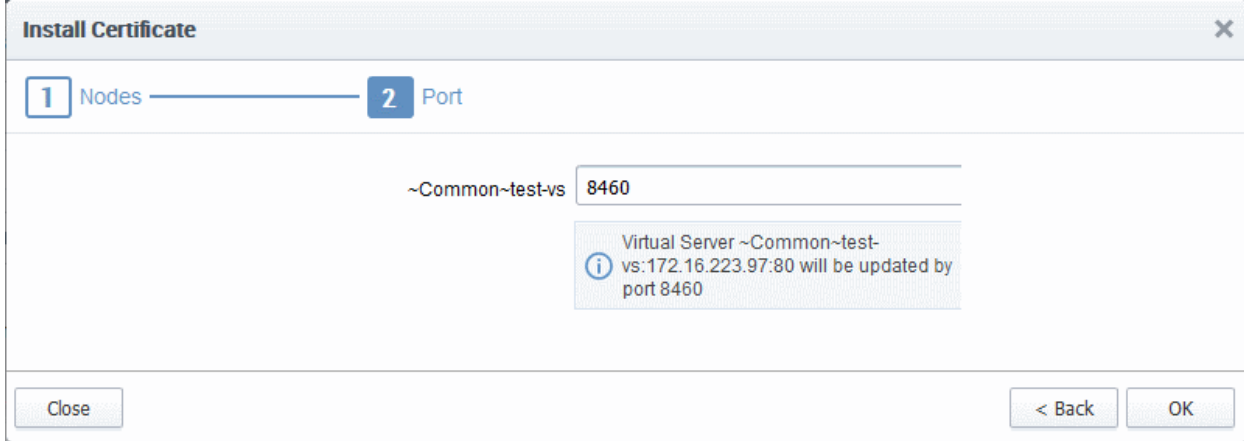

• Specify the port and click 'OK'.

The certificate installation will begin instantly. Once the installation commences, the 'Install State' of the certificate will change to 'Started'.

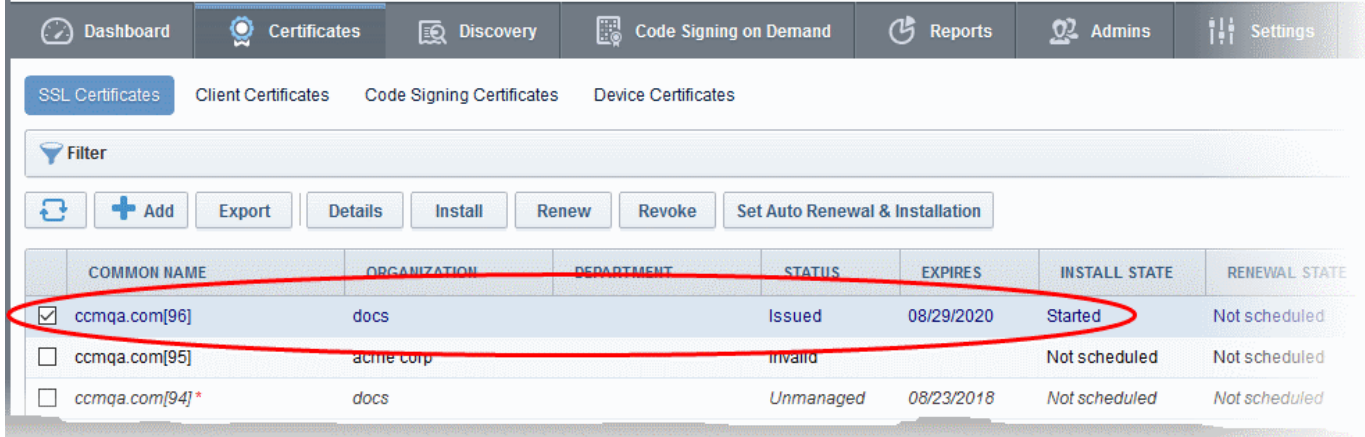

When installation is complete:

• IIS servers, Tomcat and F5 BIG-IP - The certificate will be activated immediately and the install state will change to 'Successful'.

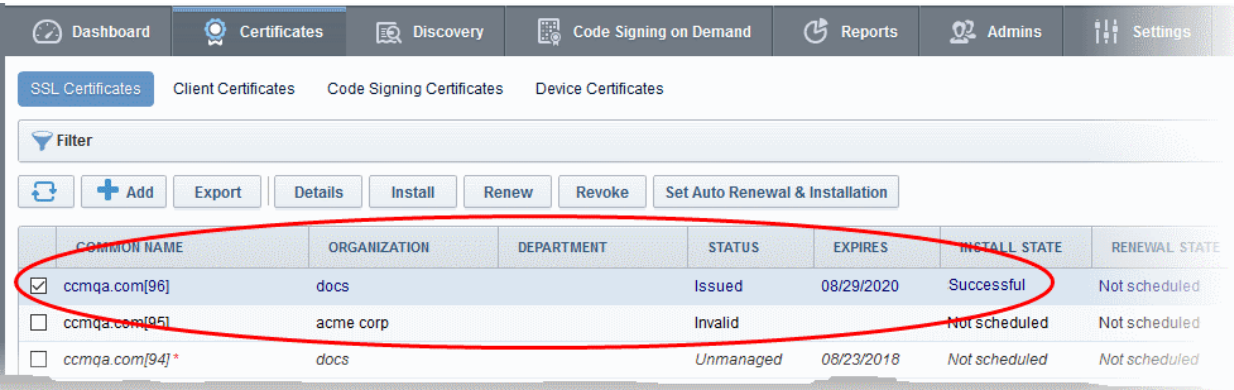

• Apache - The certificate will become active after the server is restarted. The install state will change to 'Restart Required'.

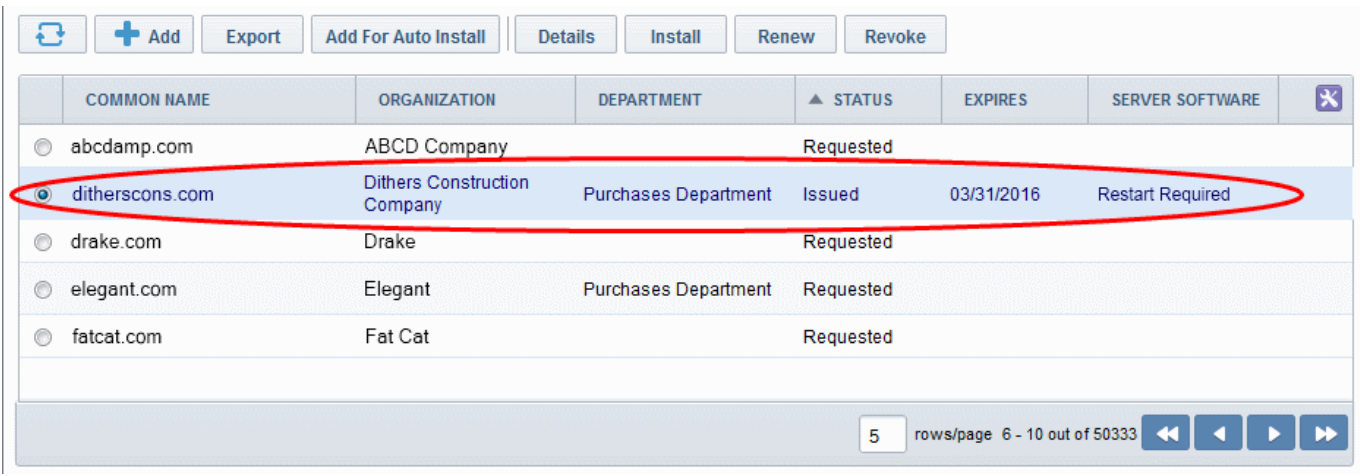

Administrators can restart the server remotely from the CCM interface by clicking the 'Details' button then 'Restart':

• Select the certificate and click the 'Details' button at the top. The 'Certificate Details' dialog will be

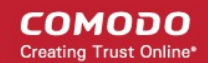

#### displayed.

• Click 'Restart' beside the Server Software State field in the 'Details' dialog rollment Certificate ID //8/5

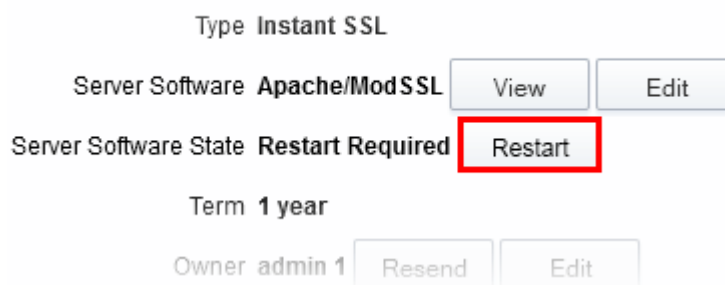

After restarting the server, the certificate will activated and the 'Install State' will change to 'Successful'.

- To check whether the controller has installed the certificate, click Settings > Agents > Network Agents
- Select the controller and click the 'Commands' button

You will see successful execution of 'Install Certificate' command.

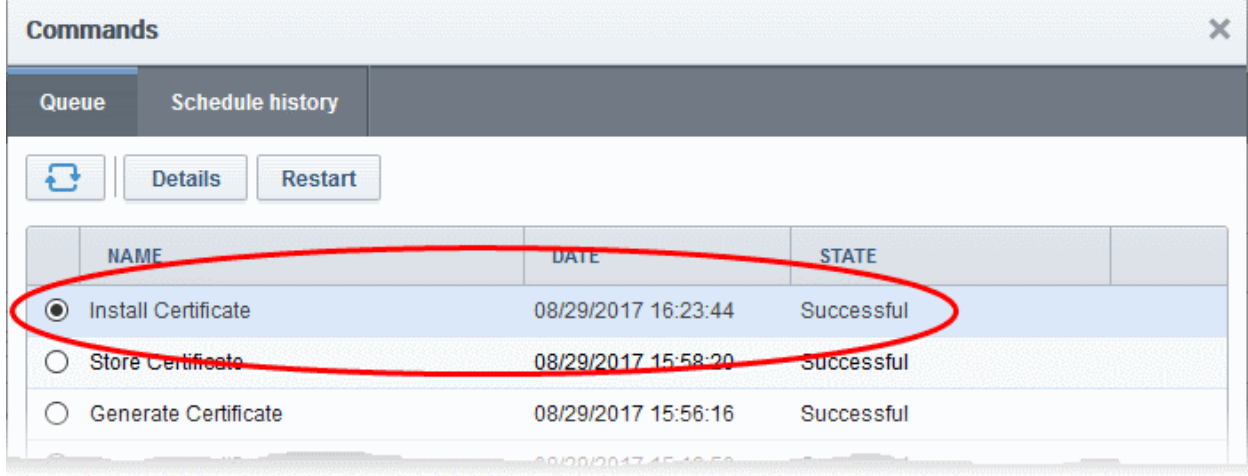

• To view command details, select the command and click the 'Details' button at the top.

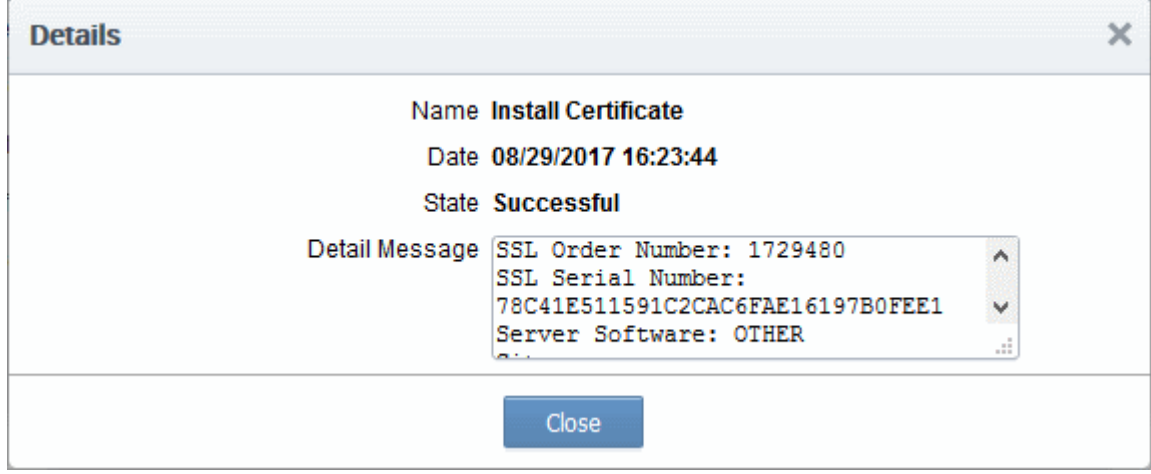

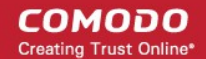

#### <span id="page-19-0"></span>Method 2 - CCM Controller Mode

Administrators can request and install new certificates for domains hosted on different web servers from the 'Certificate Management - SSL Certificates' area. 'CCM Controller Mode' requires an agent to be installed on each web server upon which the certificates are to be auto-installed/renewed.

#### To enroll a certificate for auto-installation

- Click the 'Certificates' tab and choose the 'SSL Certificates' sub-tab
- Click the 'Add' button

The built-in application form for SSL Enrollment will appear.

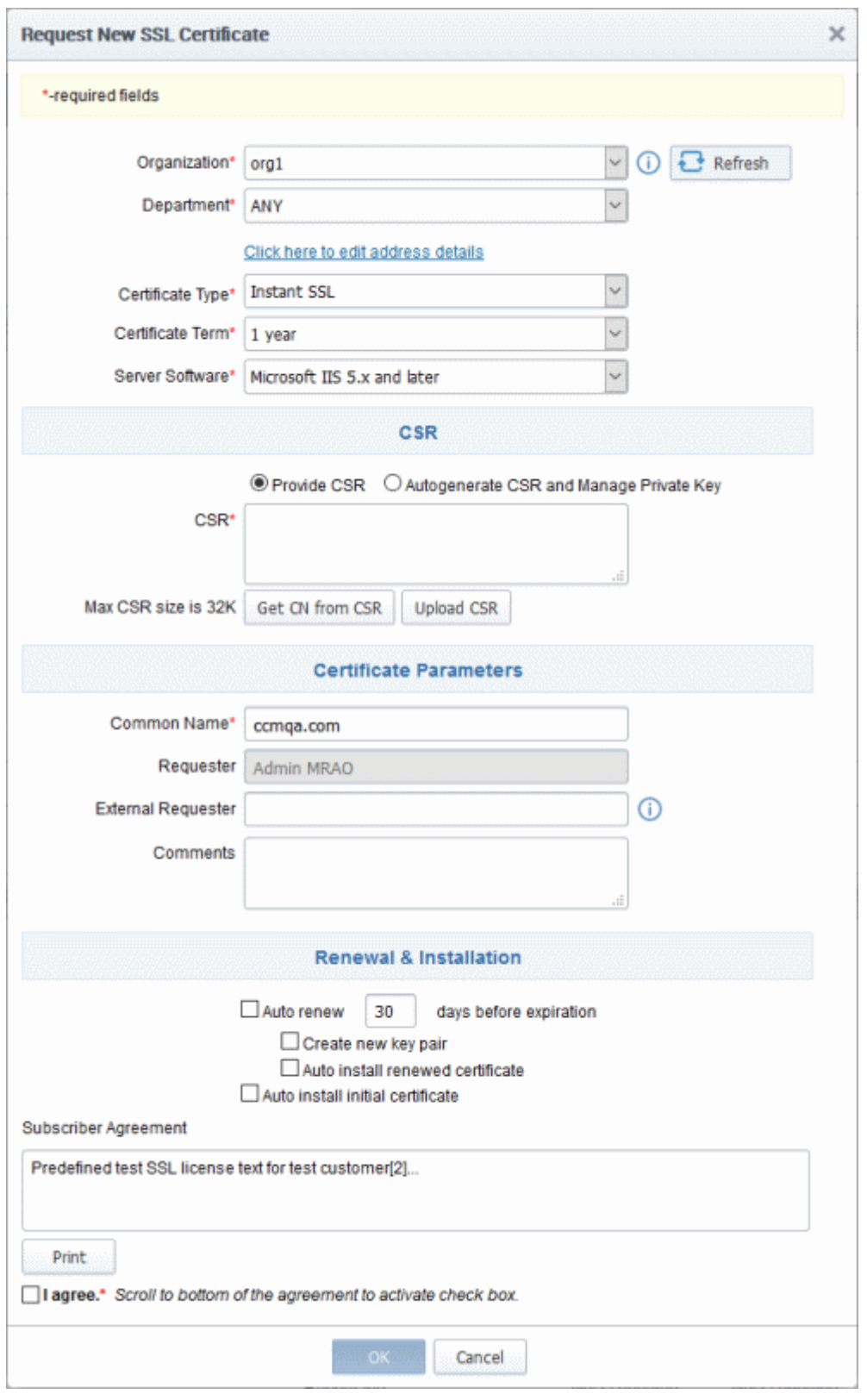

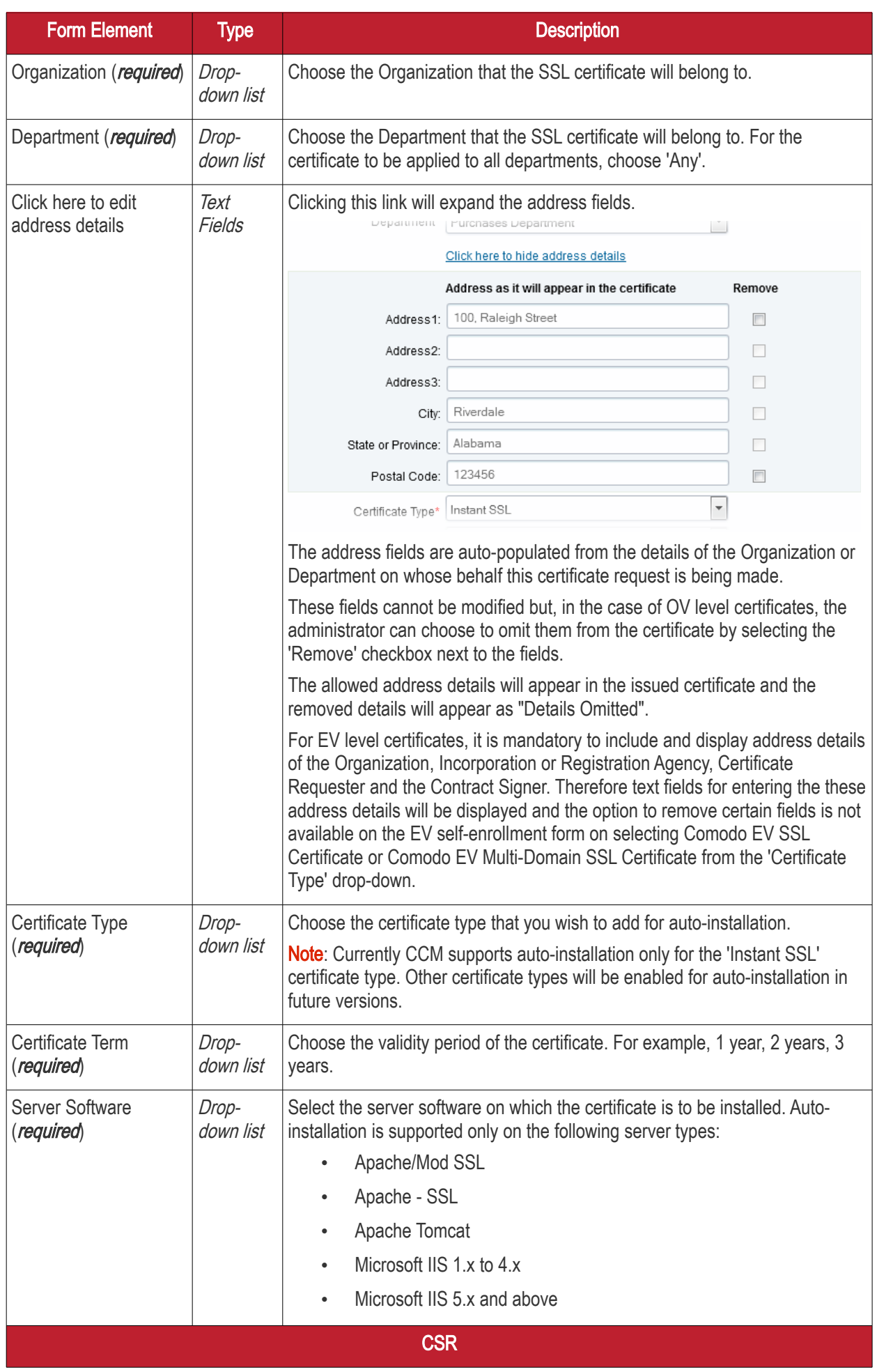

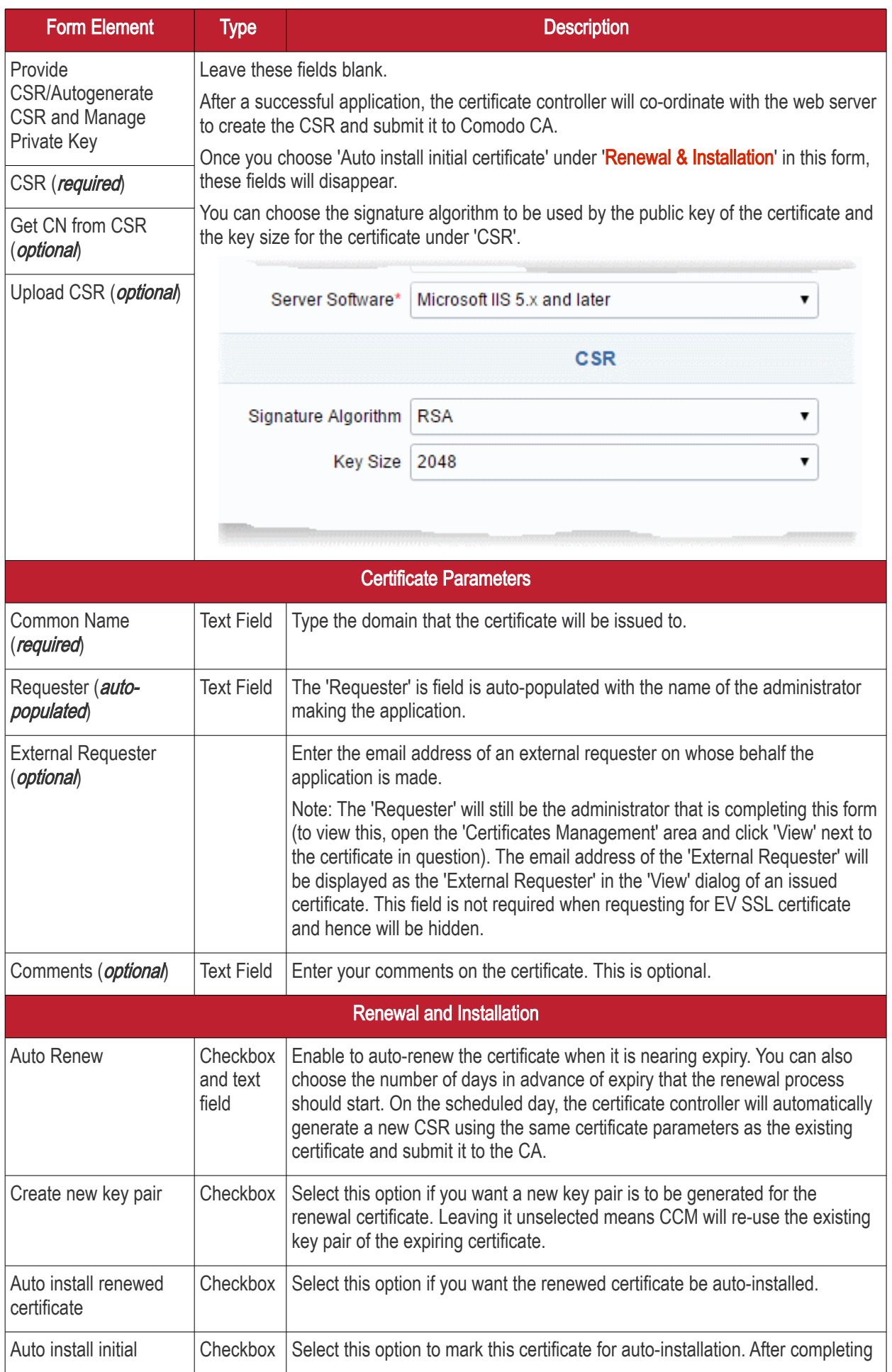

СОМОДО **Creating Trust Online** 

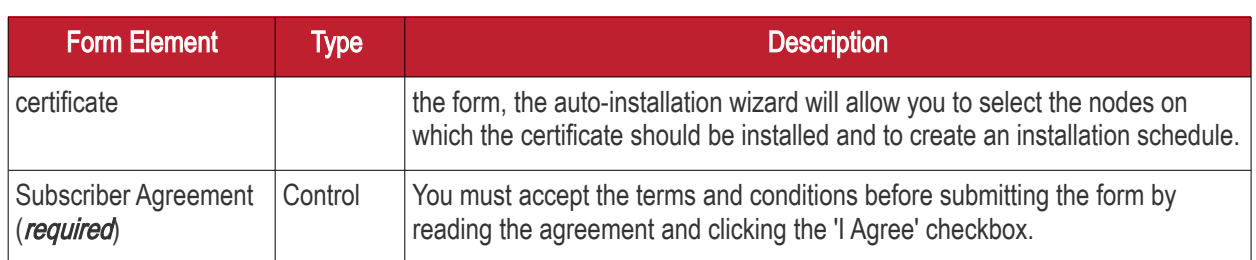

• Click 'OK' to submit the application

The 'Set Auto Renewal & Installation' dialog will be displayed with the 'Nodes' interface open. The 'Nodes' interface displays a list of agents installed on your servers for different Organizations and Departments. A list of server nodes is shown under each Agent.

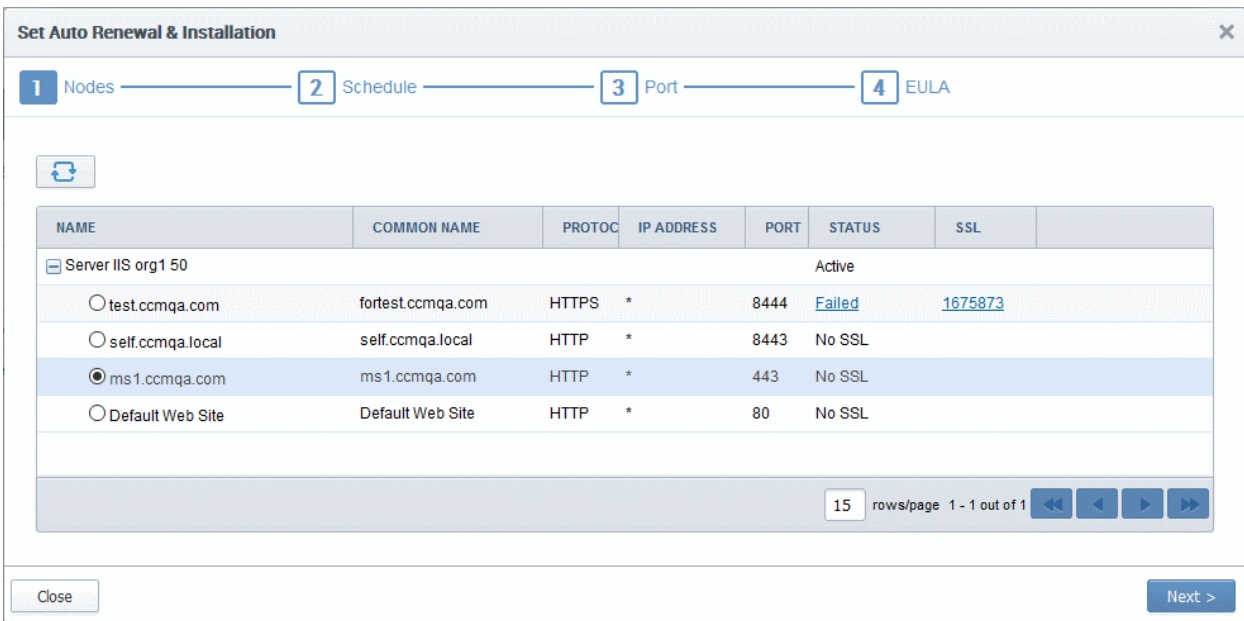

• Select the domain on which you wish to install a certificate and click Next.

The 'Schedule' interface will open, allowing you to install the certificate manually from the CCM interface or to set a schedule for auto-installation.

СОМОДО **Creating Trust Online'** 

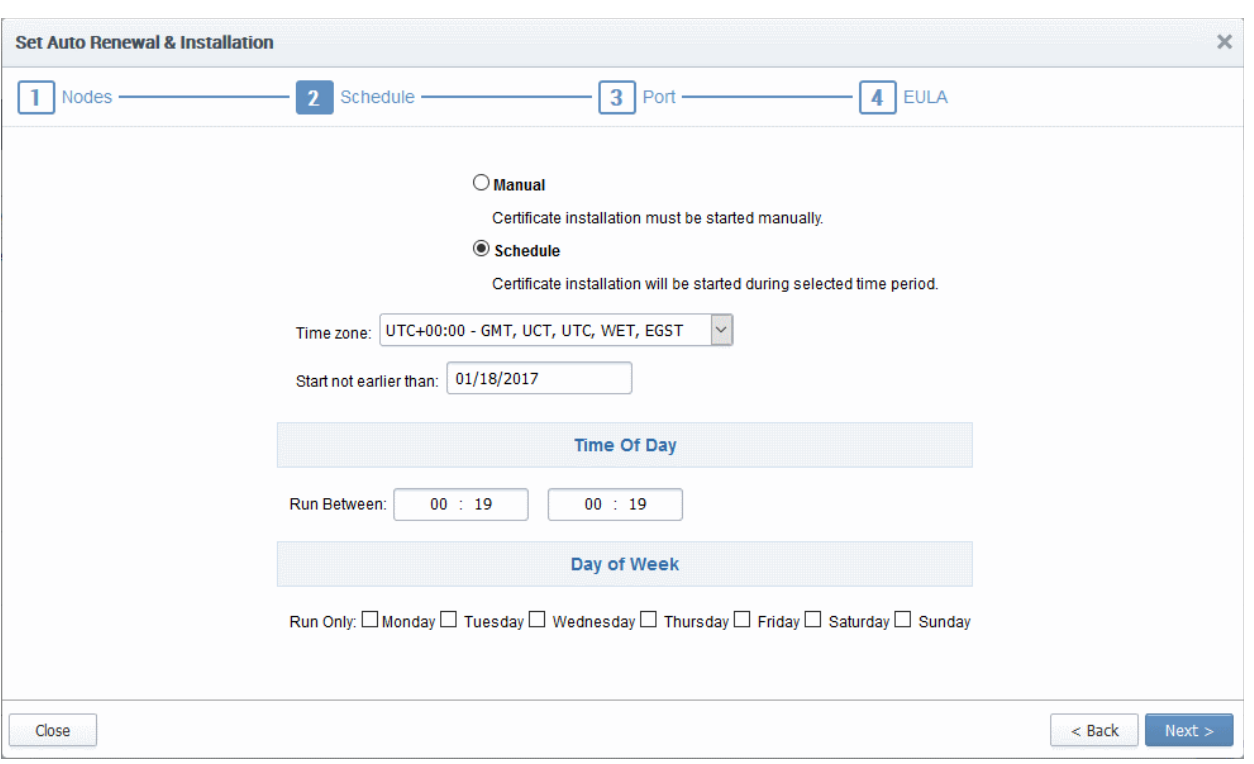

- If you want to manually install the certificate from the CCM interface, select 'Manual'
- If you want to install the certificate at a scheduled time, select 'Schedule' then select your time zone and a 'not earlier than' time. The controller will generate a CSR and submit it to Comodo CA the first time it polls CCM after the 'not earlier than' time. Use the check-boxes at the bottom to limit which days of the week that the installation should run.
- Click 'Next'.

The 'Port' interface will open.

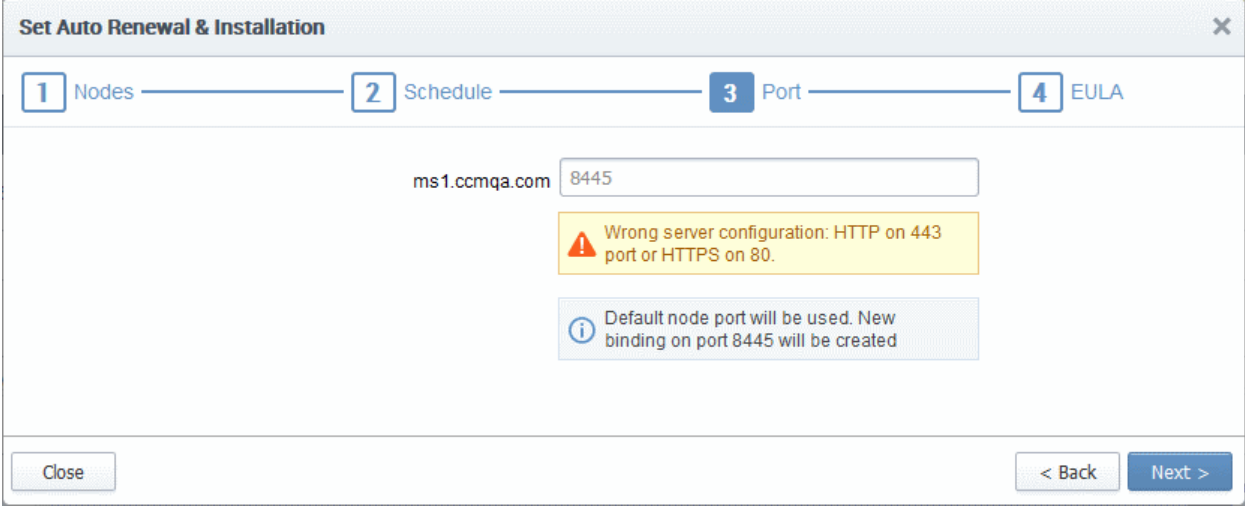

- Specify the HTTPS port for installing the certificate,  $(\textit{Default} = 9443)$
- Click 'Next'. The EULA interface will open.

СОМОДО ting Trust Online'

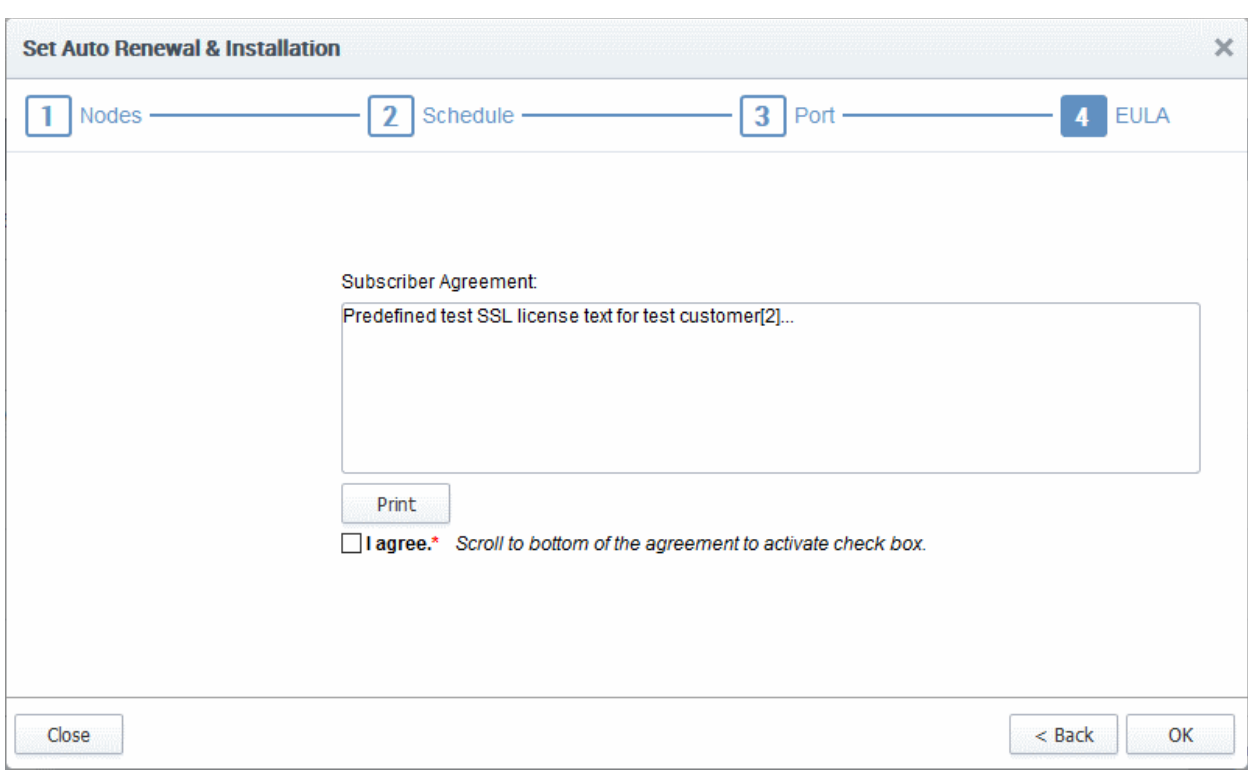

- Read the EULA fully and accept it by selecting the 'I Agree' checkbox.
- Click 'OK' to save your application.

The certificate will be added to the SSL Certificates interface and its status will change to 'Requested'.

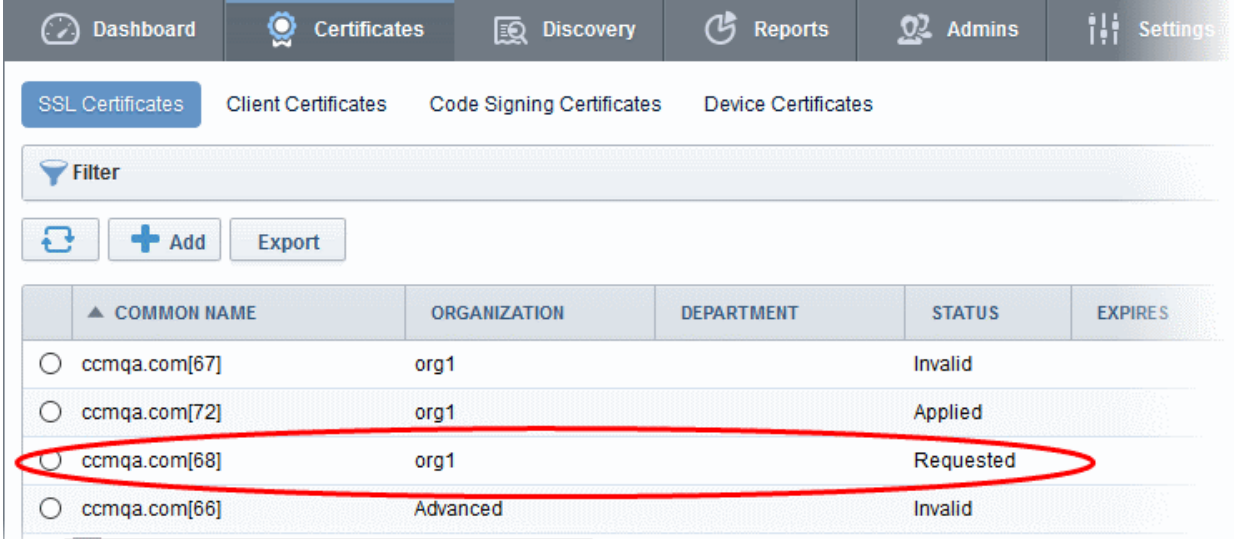

• The CSR for the requested certificate will be generated automatically. After the CSR is created, the approve button will appear at the top when you select the certificate in the list.

**COMODO Creating Trust Online'** 

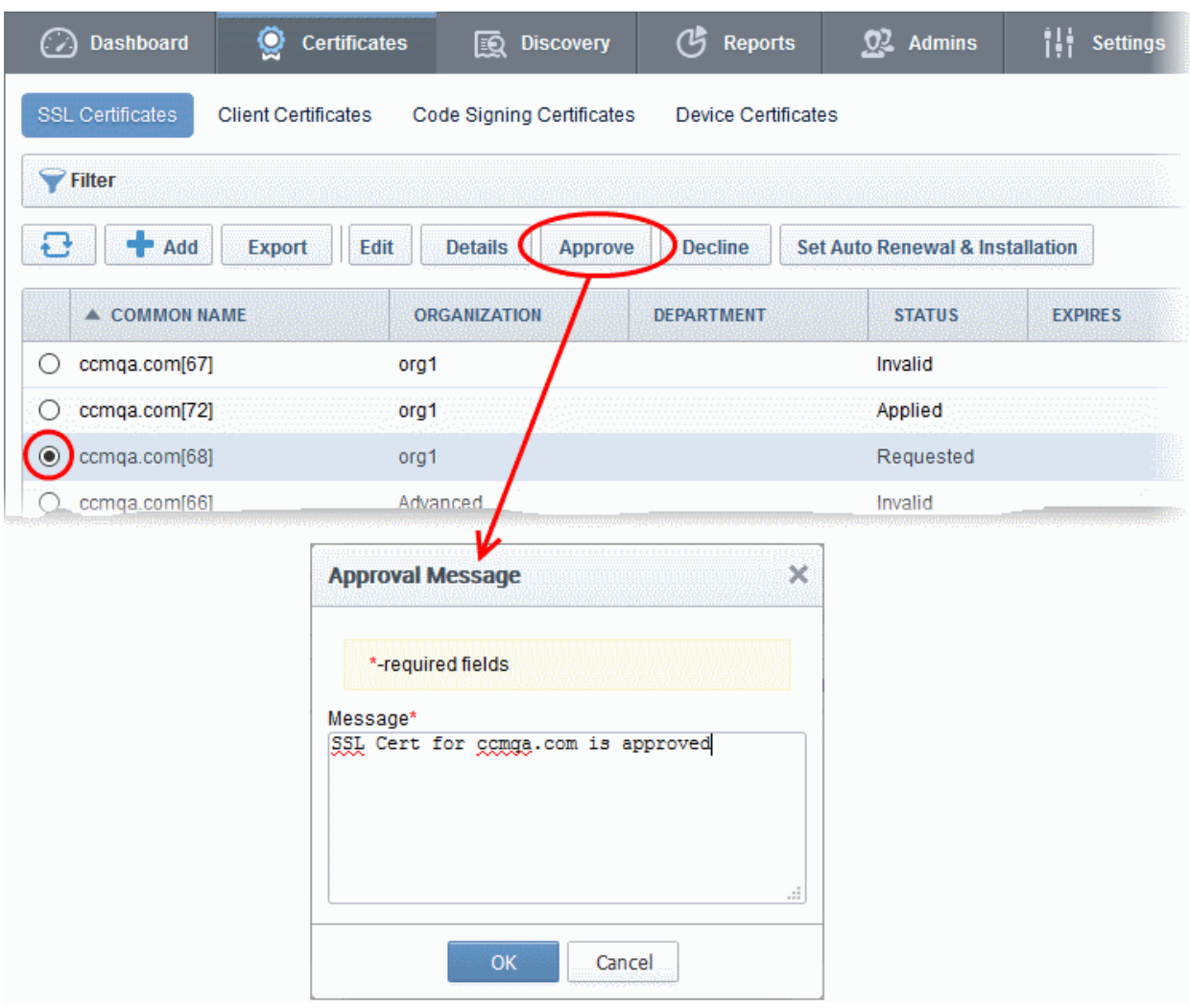

• Click the 'Approve' button to approve the request, enter the approval message in the 'Approval Message' dialog and click 'OK'.

On approval, the CSR will be submitted to Comodo CA to apply for the certificate. The certificate status will change to 'Applied'.

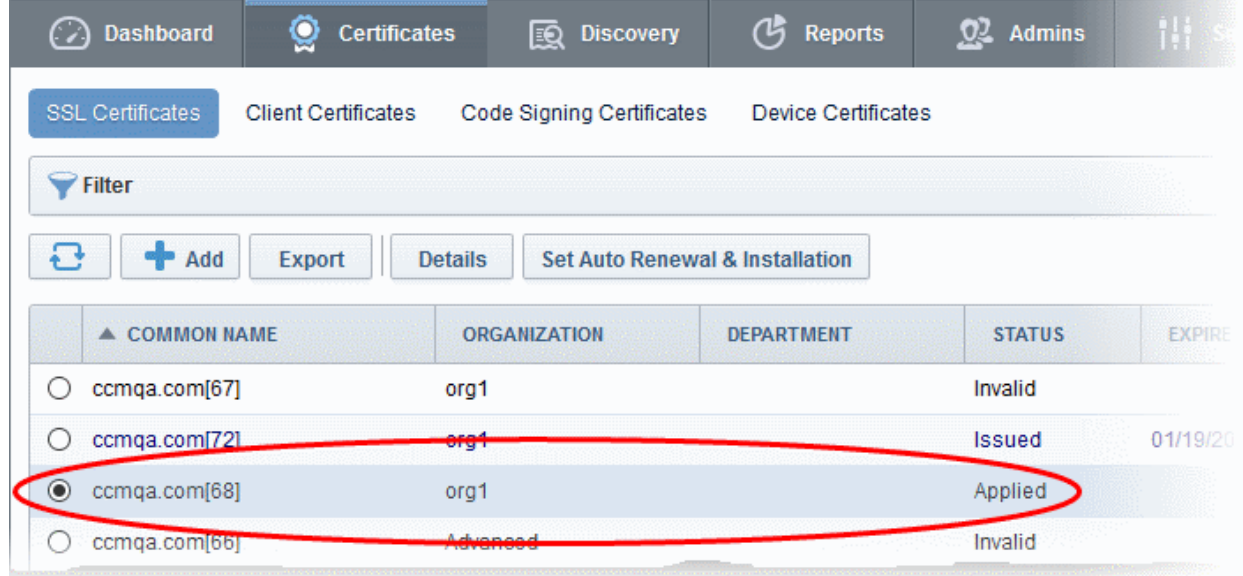

The controller will track the order number then collect and store the certificate once it is issued. The certificate status

will change to 'Issued'.

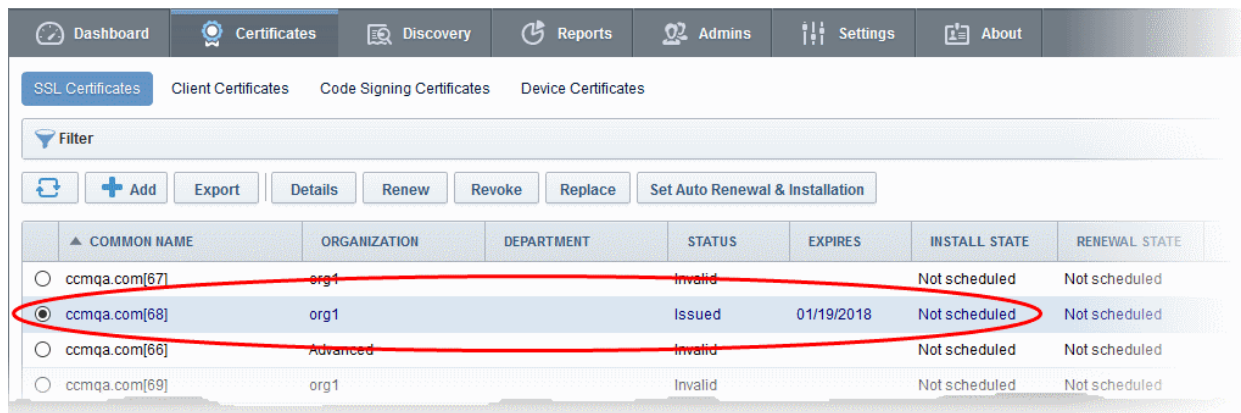

To check whether the controller has stored the certificate:

- Click the 'Settings' tab > 'Agents' sub-tab then 'Network Agents'
- Select the controller and click the 'Commands' button

You will see successful execution of 'Store Certificate' command.

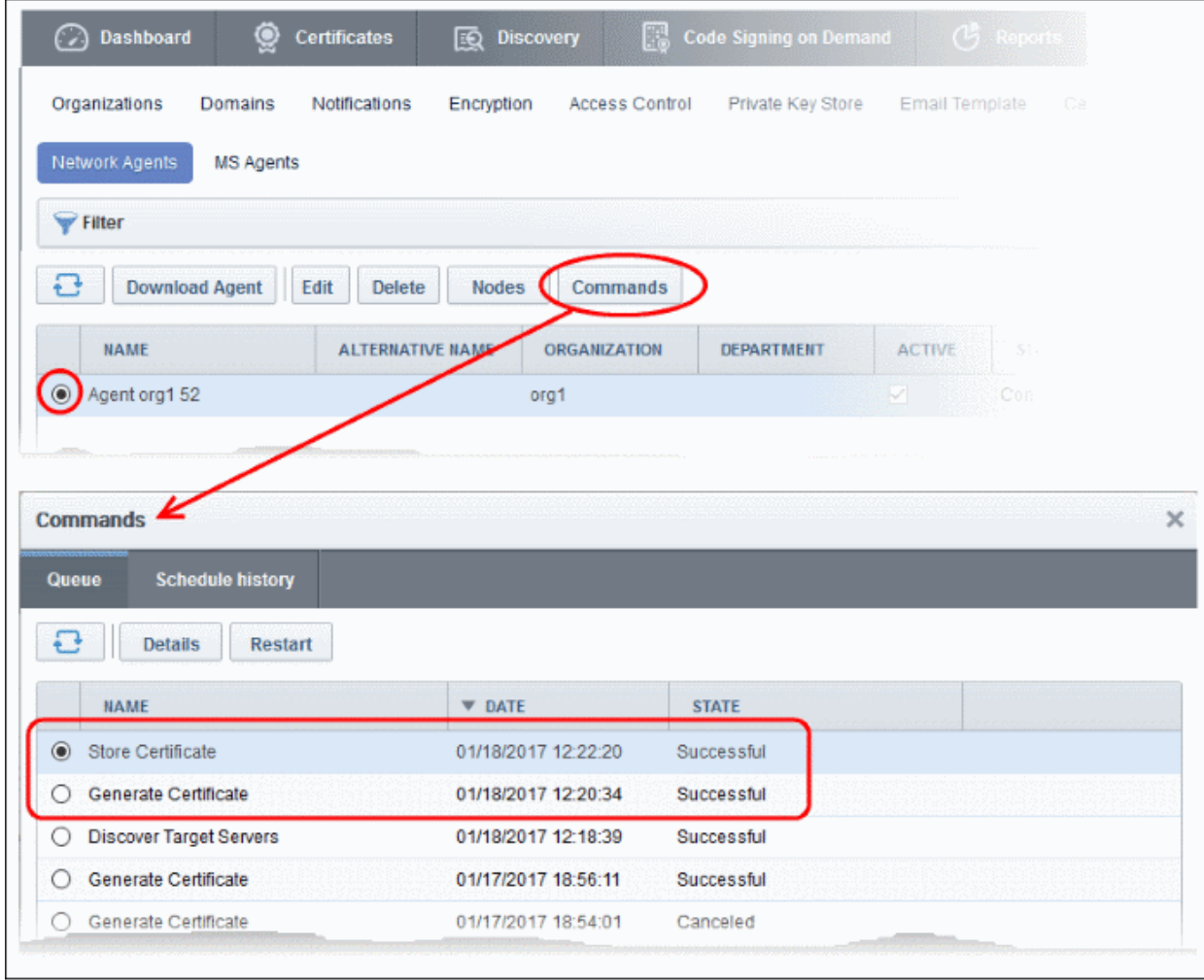

The certificate is stored on the server by the agent. If you created a schedule for automatic installation in the

СОМОДО ng Trust Online

Schedule step, it will be installed automatically at the scheduled time. If you selected 'Manual', you can initiate the auto-installation process from the 'Certificates' > 'SSL Certificates' interface:

#### To manually initiate auto-installation of a certificate

• Select the certificate from the 'Certificates' > 'SSL Certificates' interface and click 'Install'

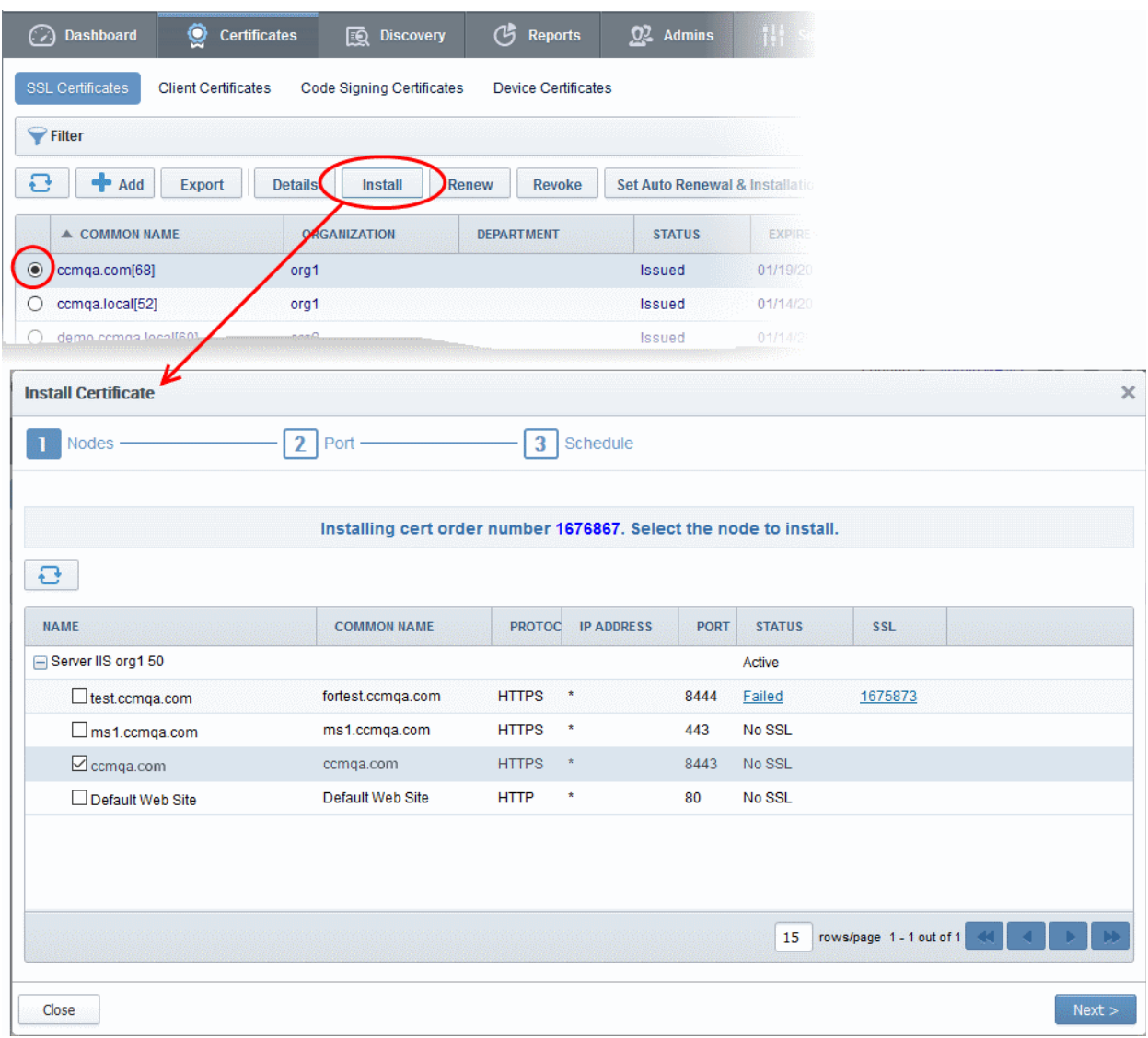

The 'Install Certificate' wizard will start with the 'Nodes' interface. The node upon which the certificate is to be installed is pre-selected.

- If you want to install the same certificate to additional nodes or to a different node, select the node(s) as required
- Click 'Next'.

The 'Ports' interface will open.

СОМОДО **Creating Trust Online'** 

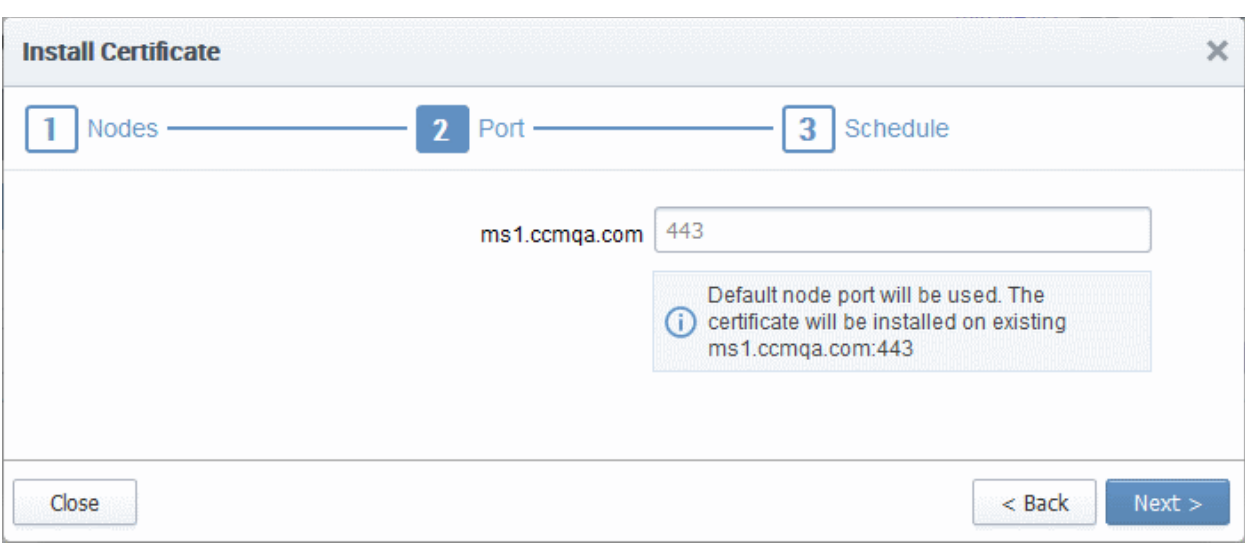

• Specify the port and click 'Next'. The 'Schedule' interface will open.

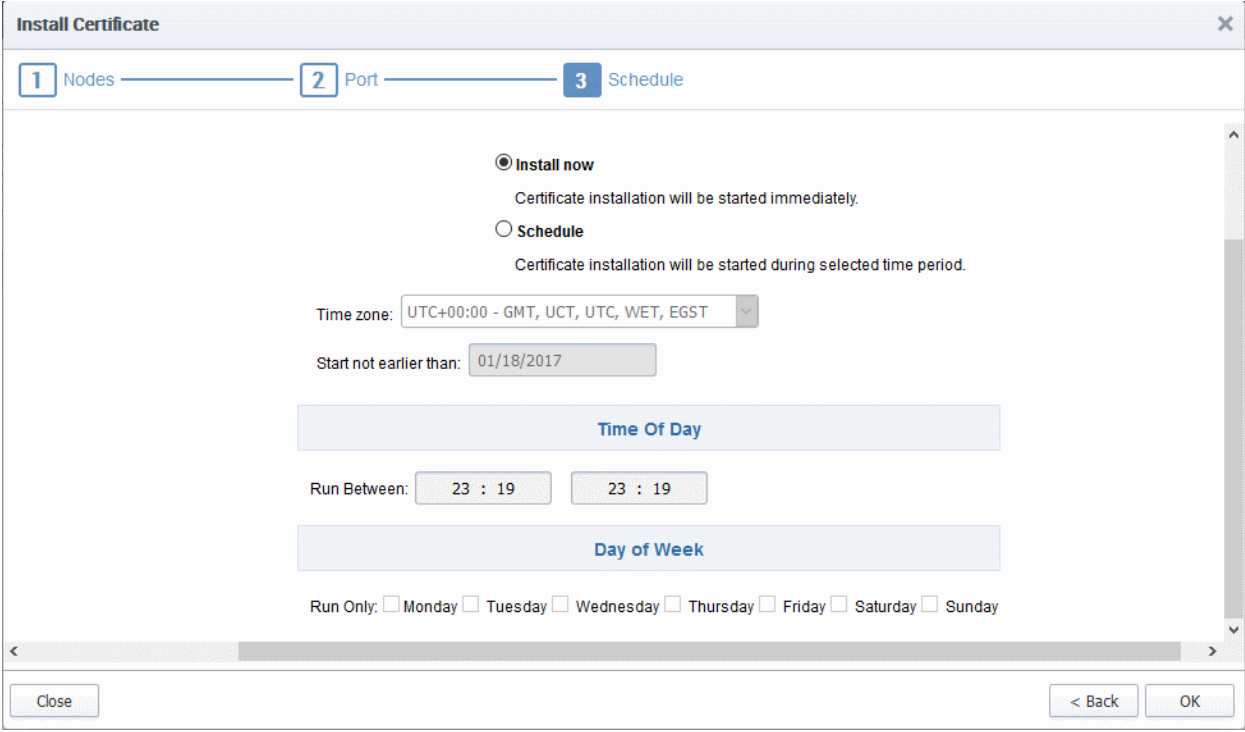

- If you want to instantly install the certificate, select 'Install now'
- If you want to install the certificate at a later time, select 'Schedule', then select your time zone, and set a 'not earlier than' date. The certificate will be installed on the server when the controller polls CCM for the first time after the 'Not earlier than' date.
- Click 'OK'

Once installation commences, the 'Install State' of the certificate will change to 'Started':

СОМОДО **Creating Trust Online'** 

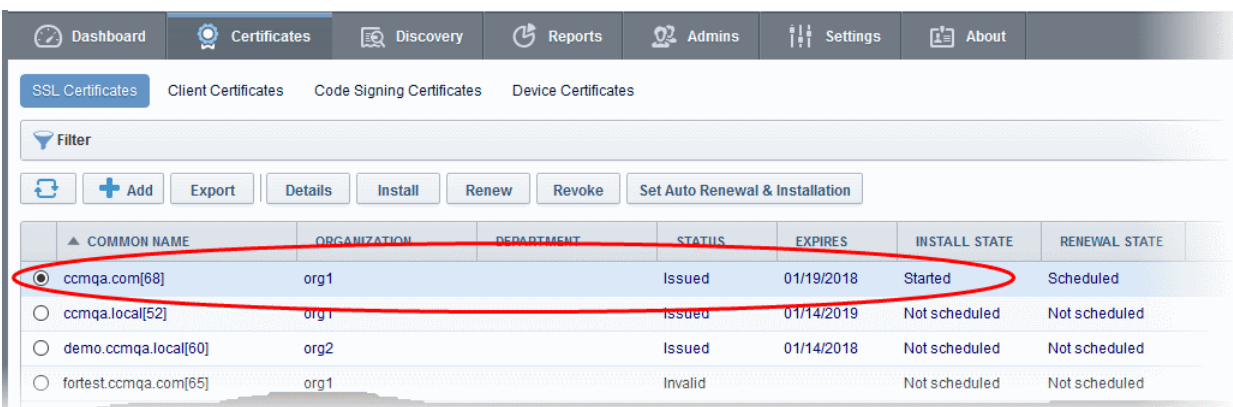

When installation is complete:

• IIS servers and Tomcat servers - The certificate will be activated immediately and the install state will change to 'Successful'.

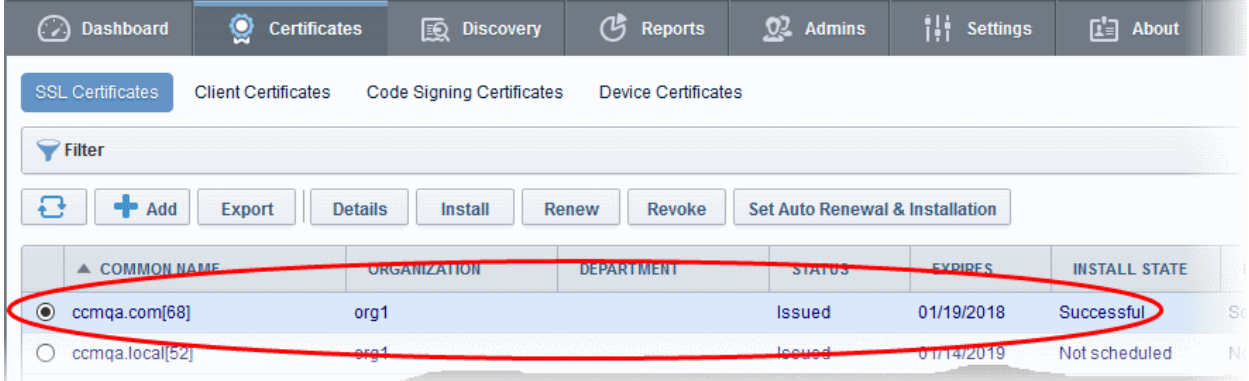

• Apache servers - The certificate will become active after the server is restarted. The install state will change to 'Restart Required'.

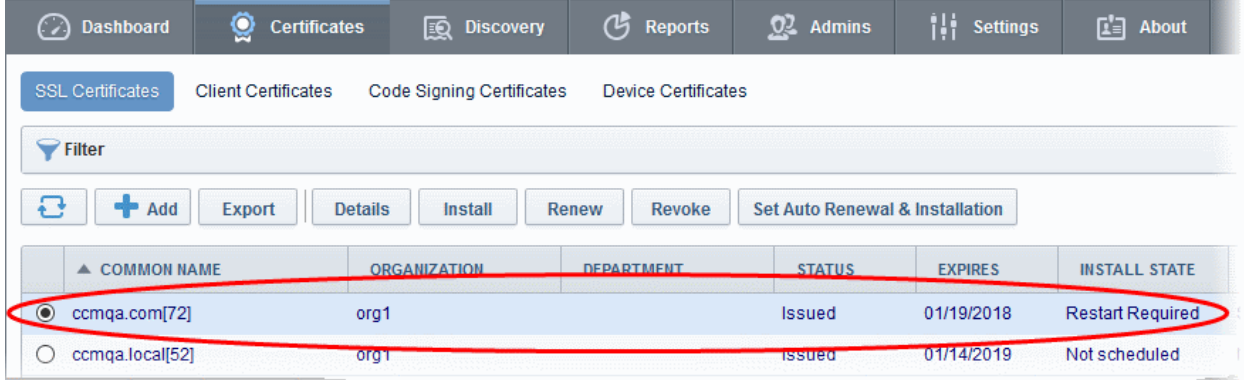

Administrators can restart the server remotely from the CCM interface by clicking the 'Details' button then 'Restart':

- Select the certificate and click the 'Details' button at the top. The 'Certificate Details' dialog will be displayed.
- Click Restart beside the Server Software State field in the 'Details' dialog

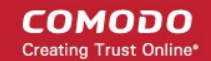

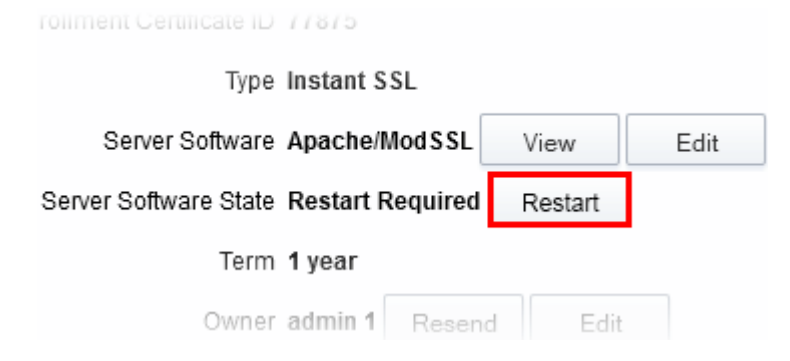

After restarting the server, the certificate will activated and the 'Install State' will change to 'Successful'.

- To check whether the controller has installed the certificate, click Settings > Agents > Network Agents
- Select the controller and click the 'Commands' button

You will see successful execution of 'Install Certificate' command.

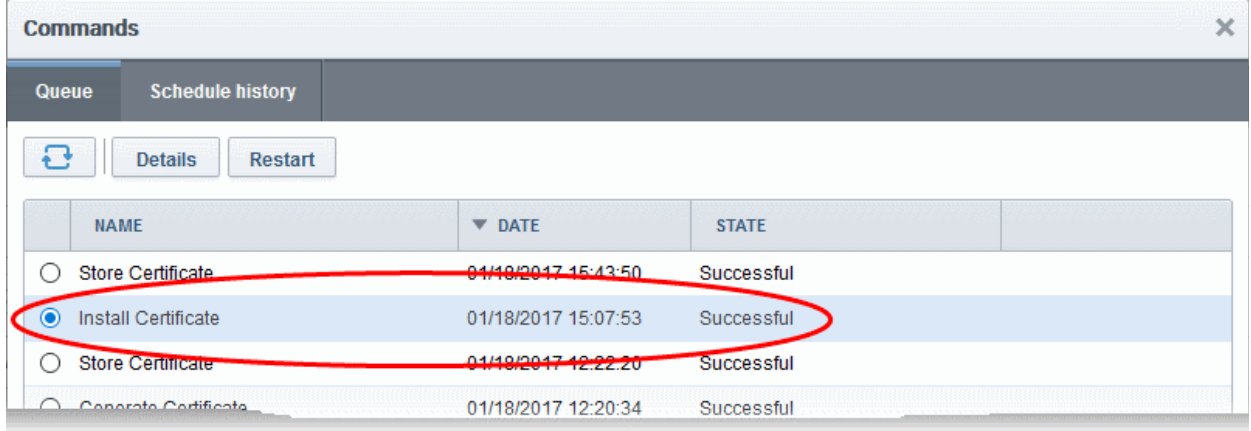

• To view command details, select the command and click the 'Details' button at the top.

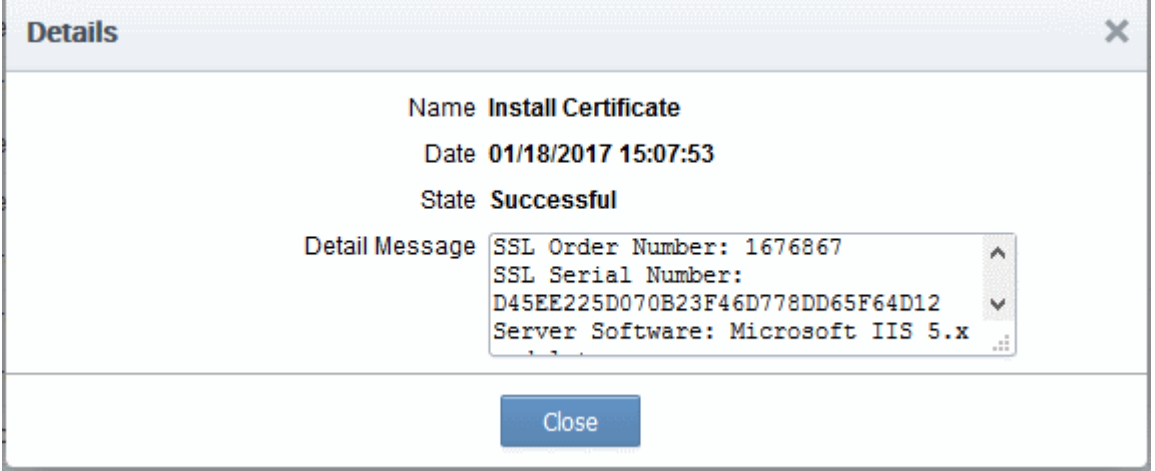

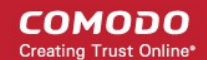

#### <span id="page-32-0"></span>Configuring the Certificate Controller Agent through Web **Interface**

The controller Agent can be configured by logging-in to its dedicated web-interface.

To access the web interface:

• Type http://<IP Address/host name of the server on which the agent is installed>:9090 in the address of your browser.

The login dialog will appear:

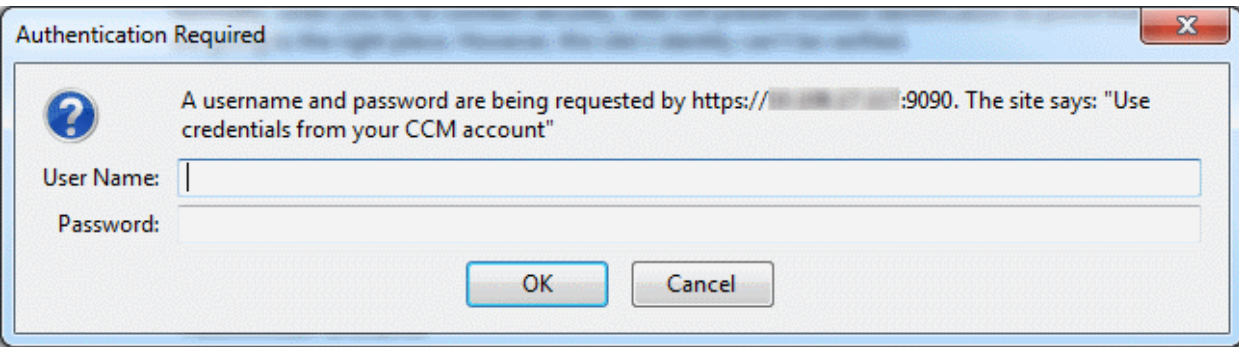

• Enter your CCM username and password.

The Agent configuration interface will open.

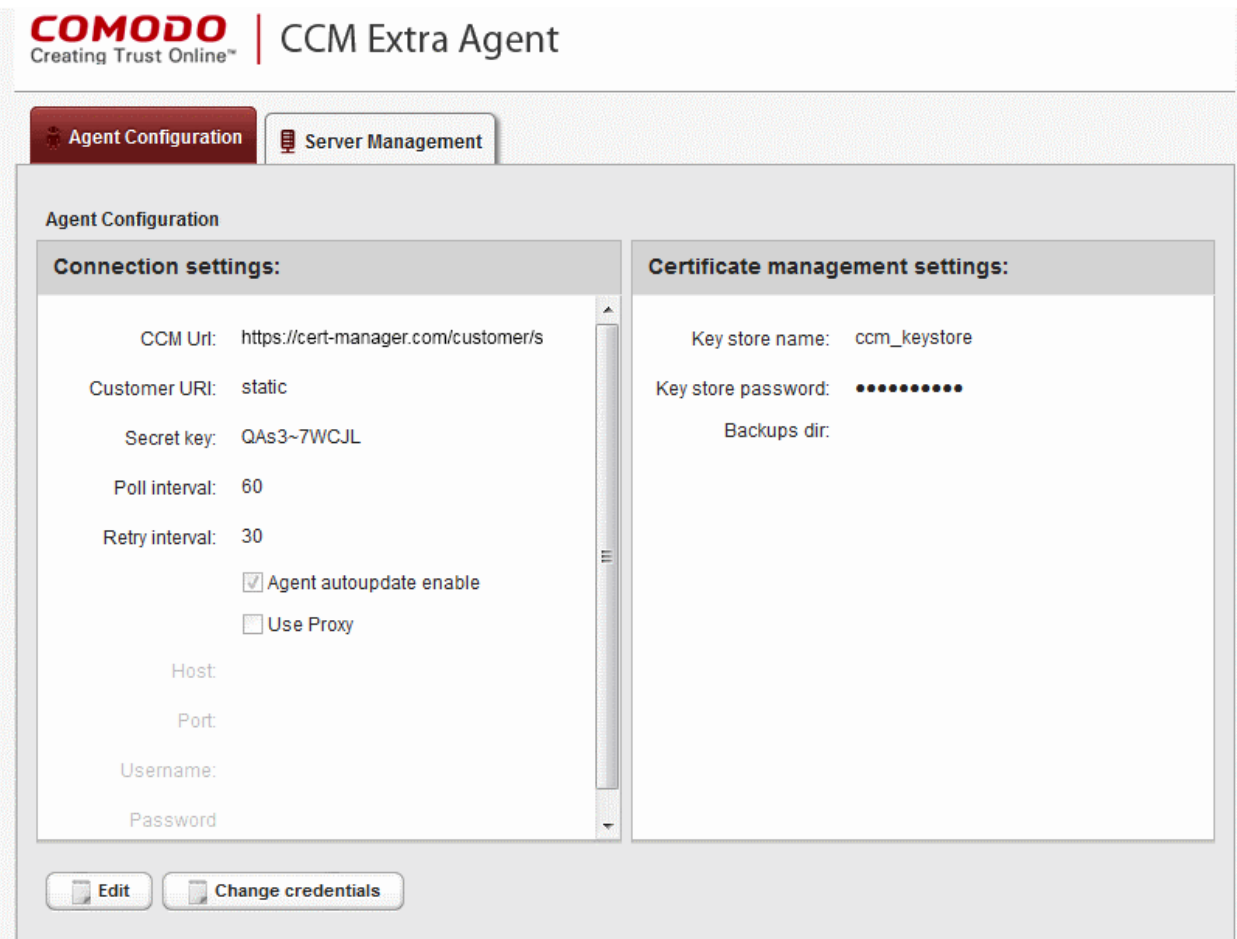

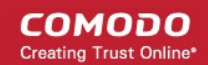

It has two tabs:

- [Agent Configuration](#page-33-0)
- [Server Management](#page-36-0)

#### <span id="page-33-0"></span>Agent Configuration

The Agent Configuration tab displays the connection management settings and certificate management settings of the agent and enables the administrator to edit them, if required.

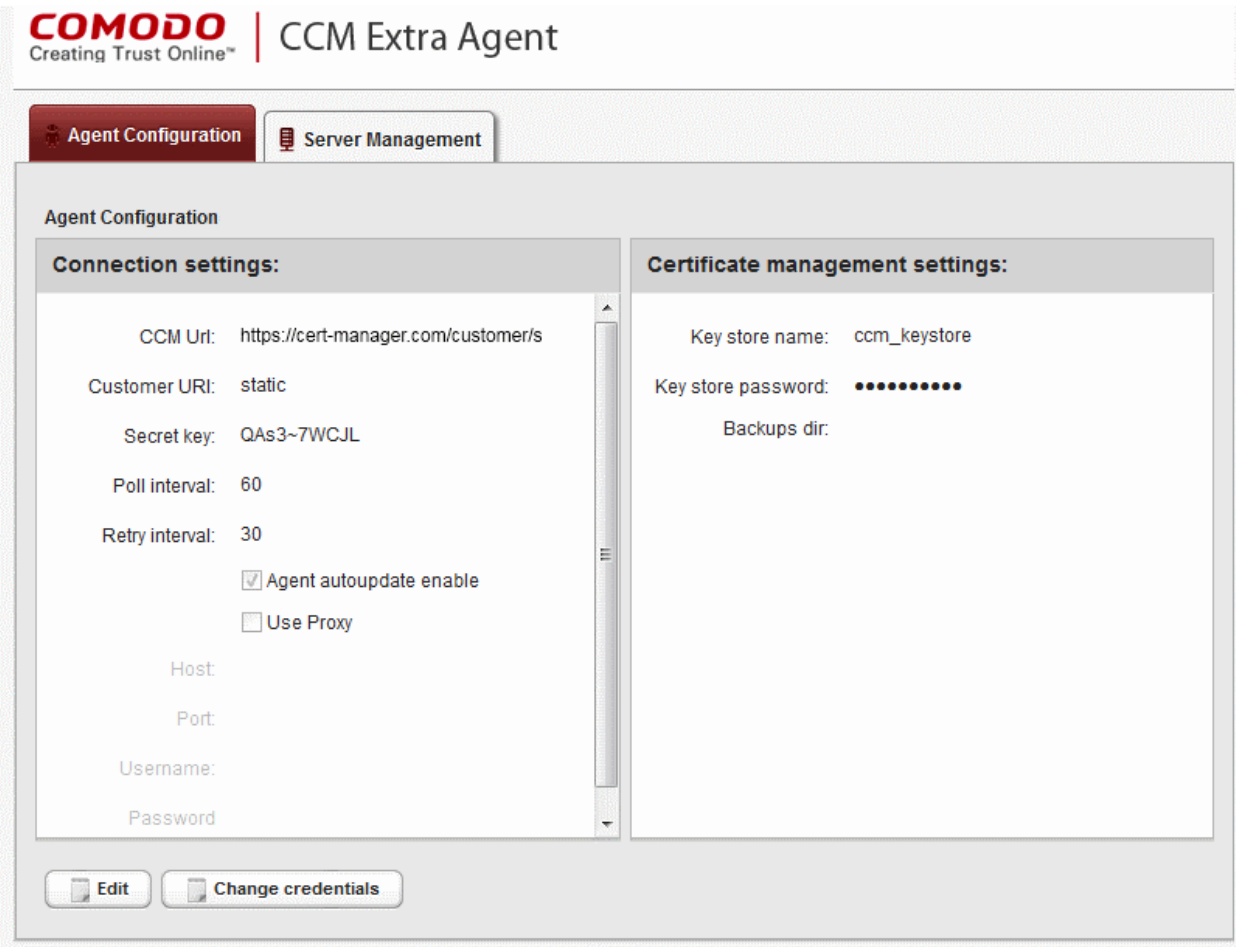

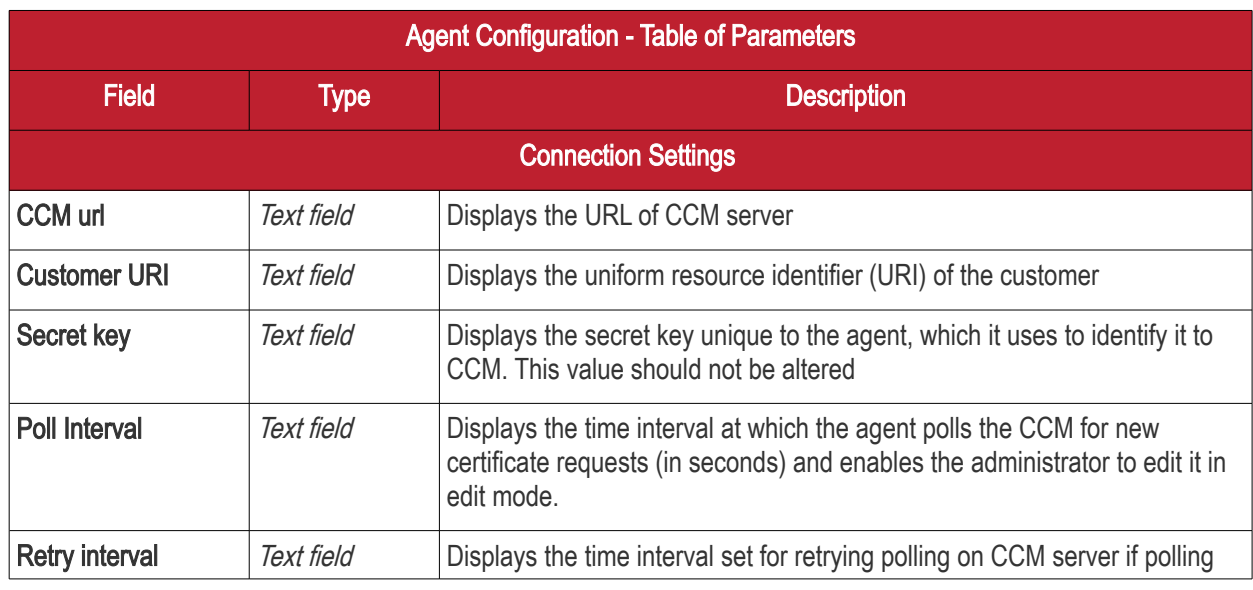

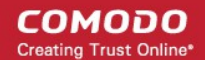

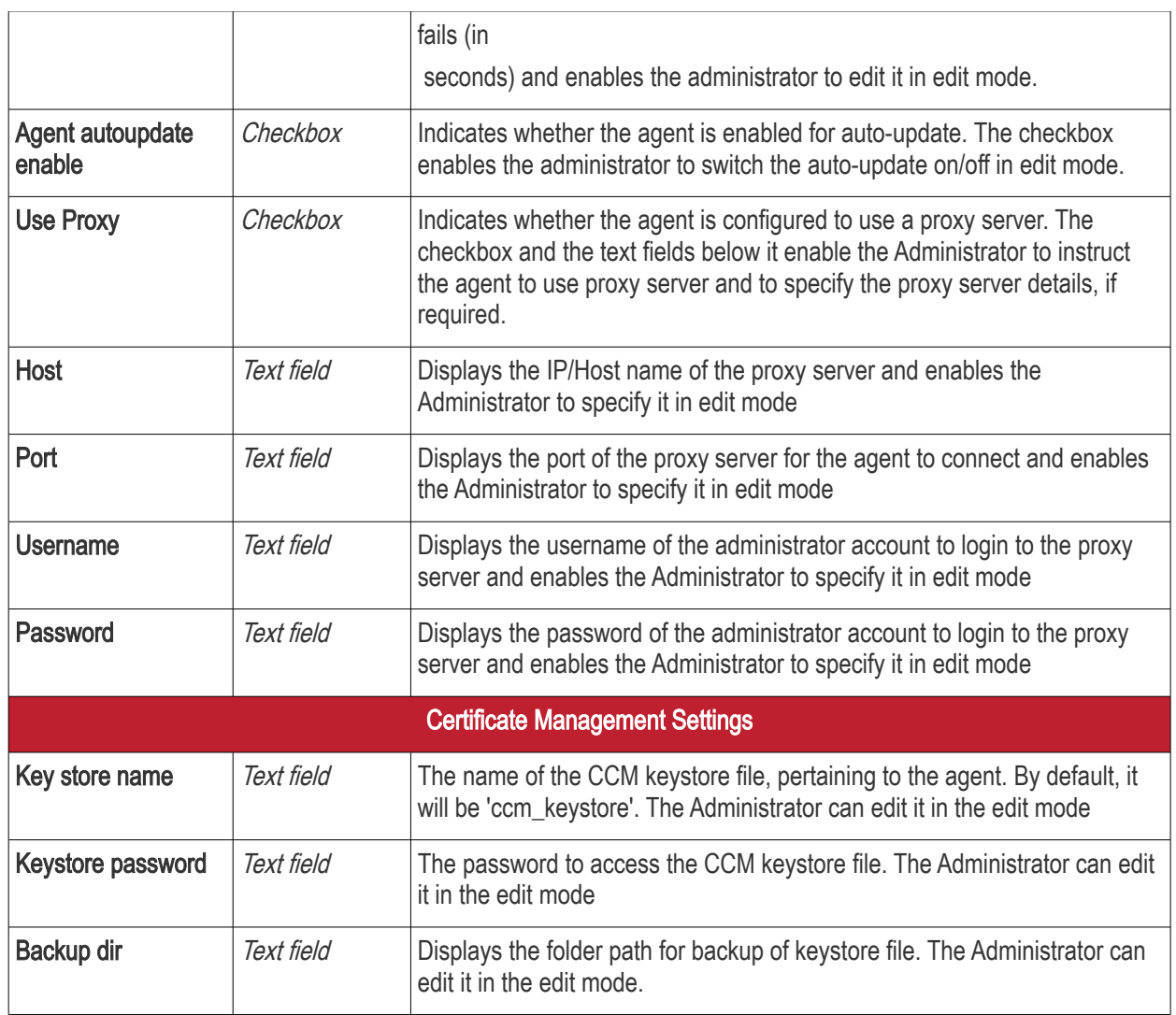

• To edit the agent configuration settings, click the 'Edit' button at the bottom left. The Agent Configuration page will open in edit mode.

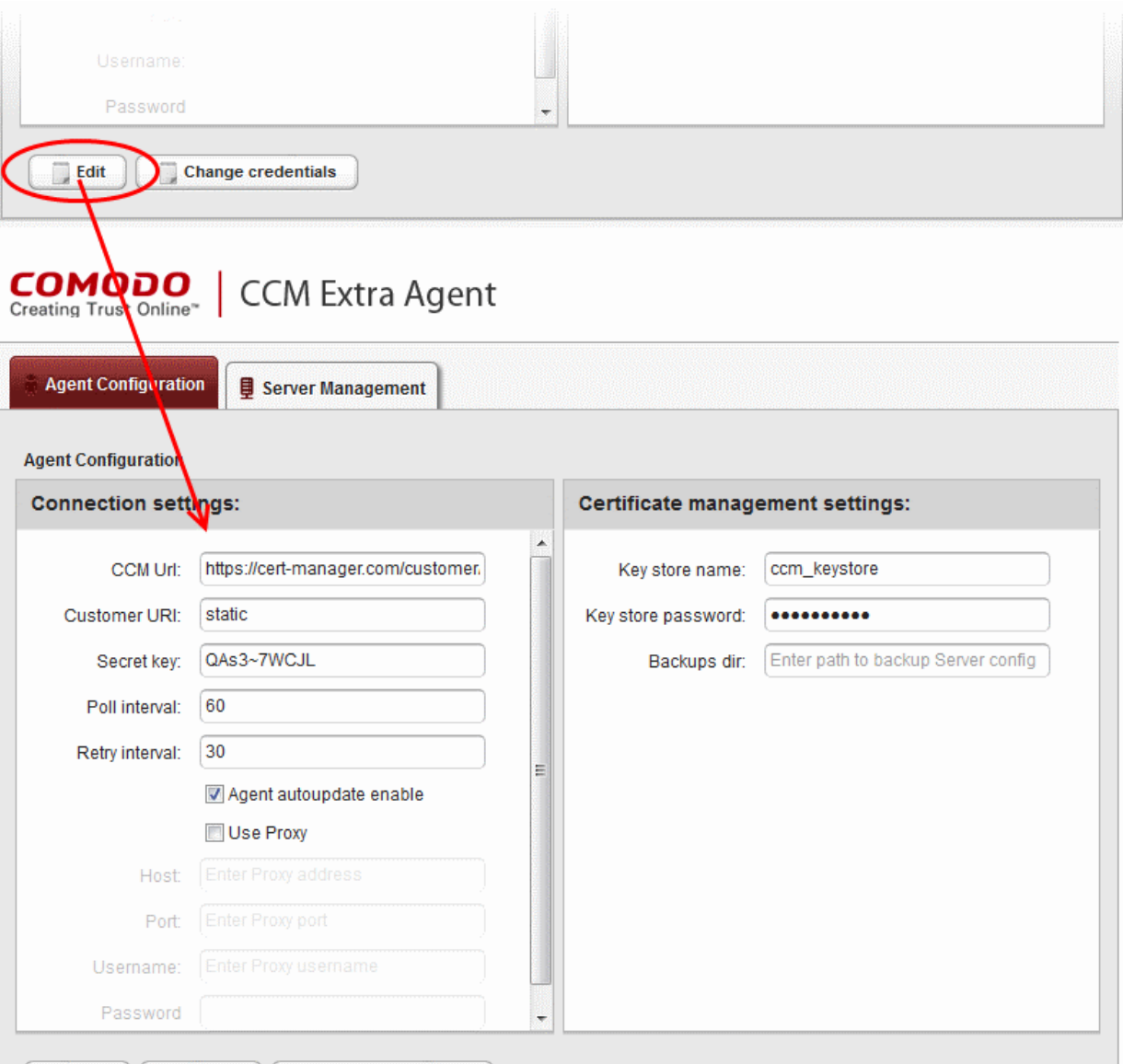

• Edit the required fields and click 'Save' for your changes to take effect.

#### Changing Login Credentials for the Agents Configuration Console

Save **X** Cancel Change credentials

By default, the administrator can use the username and password of their CCM account to login to the agent configuration. If needed, the administrator can change their username and password for the agent configuration console at any time.

#### To change the username and password

• Click 'Change credentials' from the agent configuration interface.

The 'Change Credentials' dialog will appear.

СОМОДО **Creating Trust Online'** 

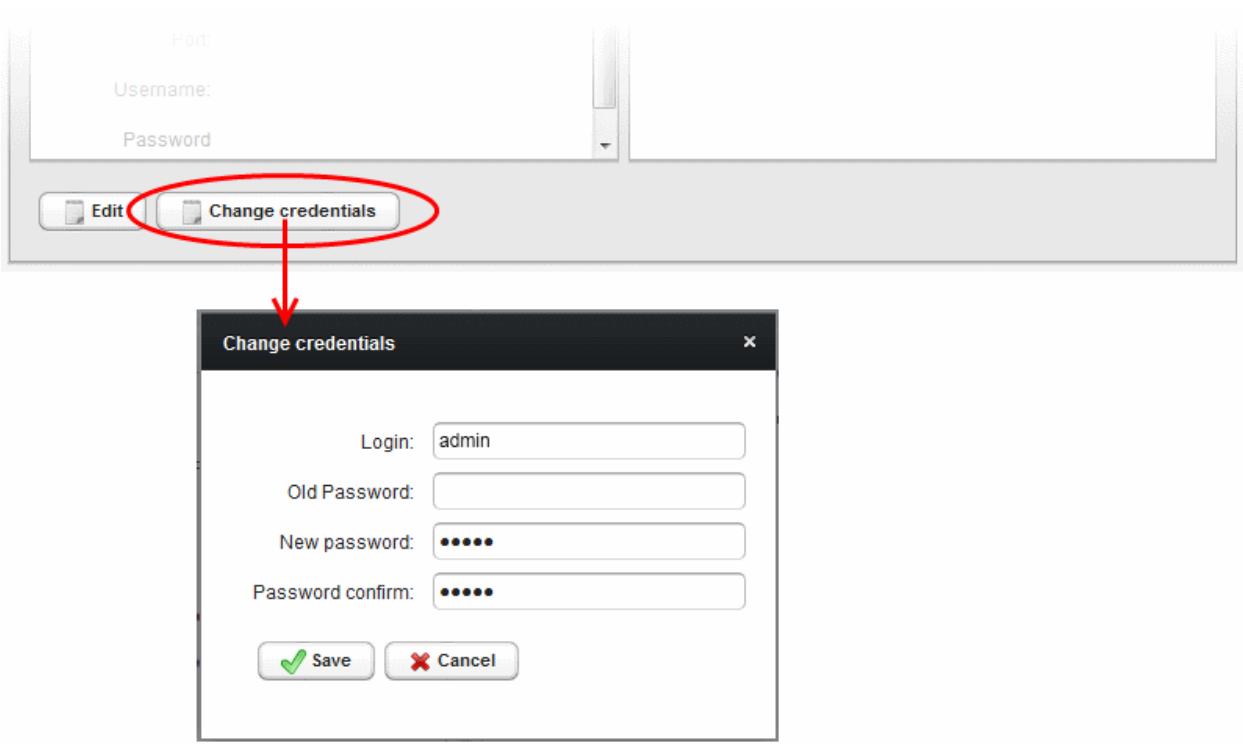

- To change your username, directly edit the Login field
- Enter your existing password in the 'Old Password' field
- Enter your new password in the New password field and reenter it for confirmation in the Password Confirmation field
- Click 'Save'

From the next login to the agent configuration console, you need to use the new username and password.

#### <span id="page-36-0"></span>Server Management

The Server Management tab enables the administrator to view, add and edit the servers for which the agent is configured.

СОМОДО **Creating Trust Online** 

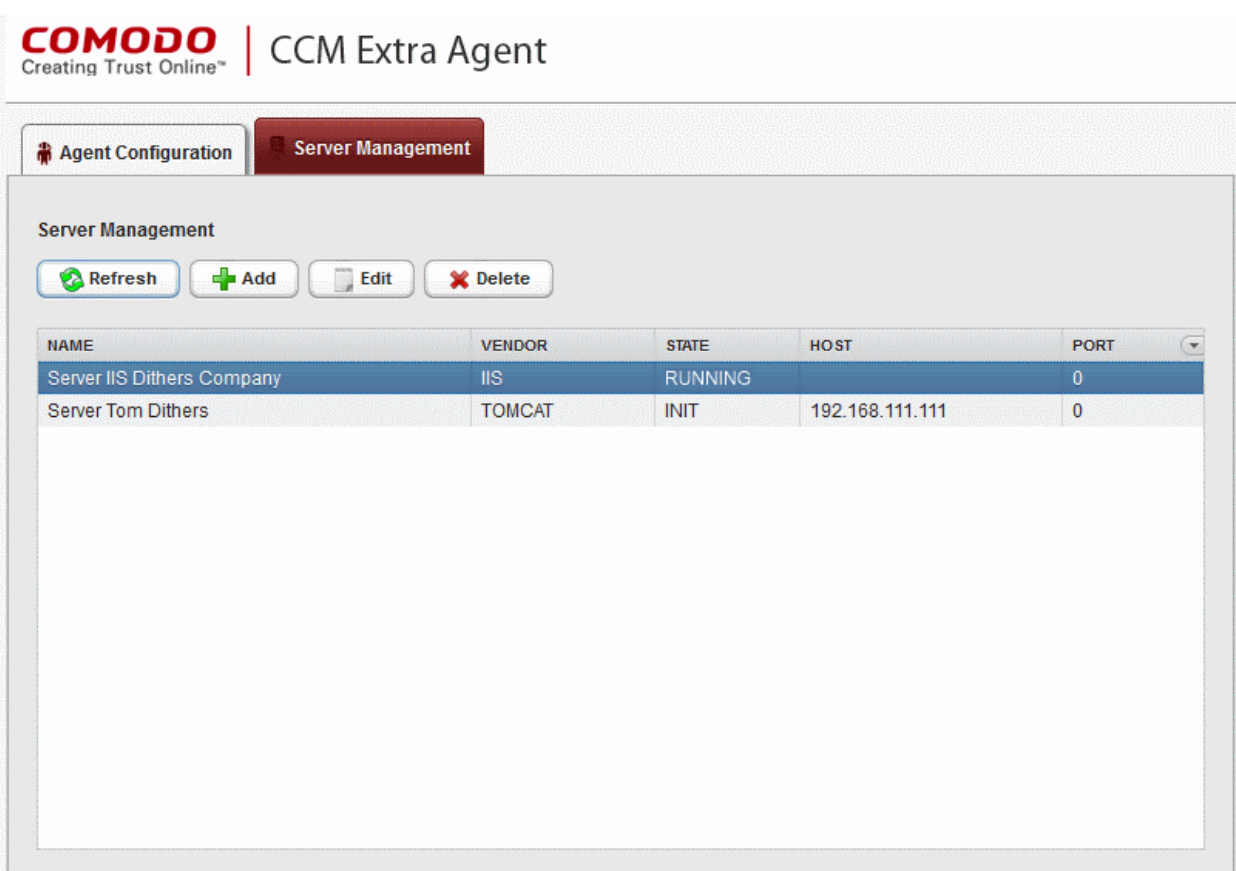

The 'Server Management' tab displays the list of servers added to the agent with the vendor and activation status details. The administrator can add new servers and edit the details like the login username and password for the existing servers through this interface.

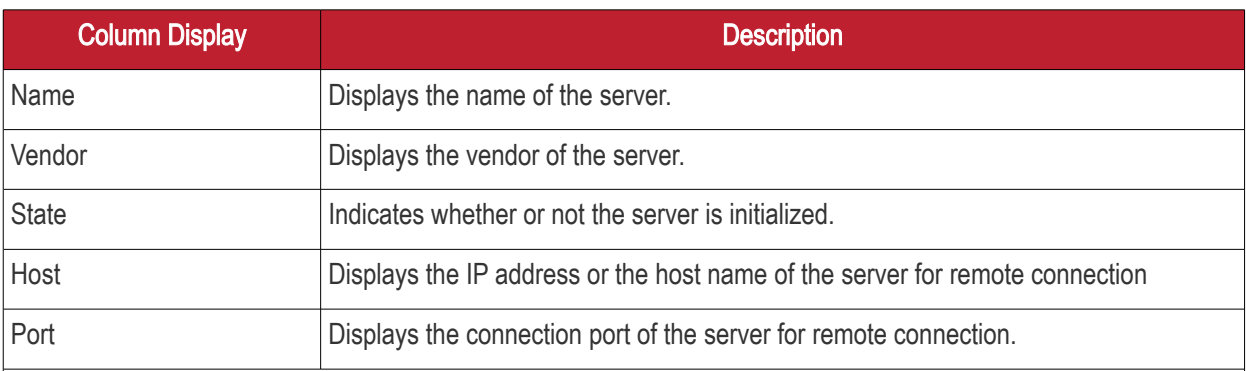

Note: The administrator can enable or disable desired columns from the drop-down at the right end of the table header:

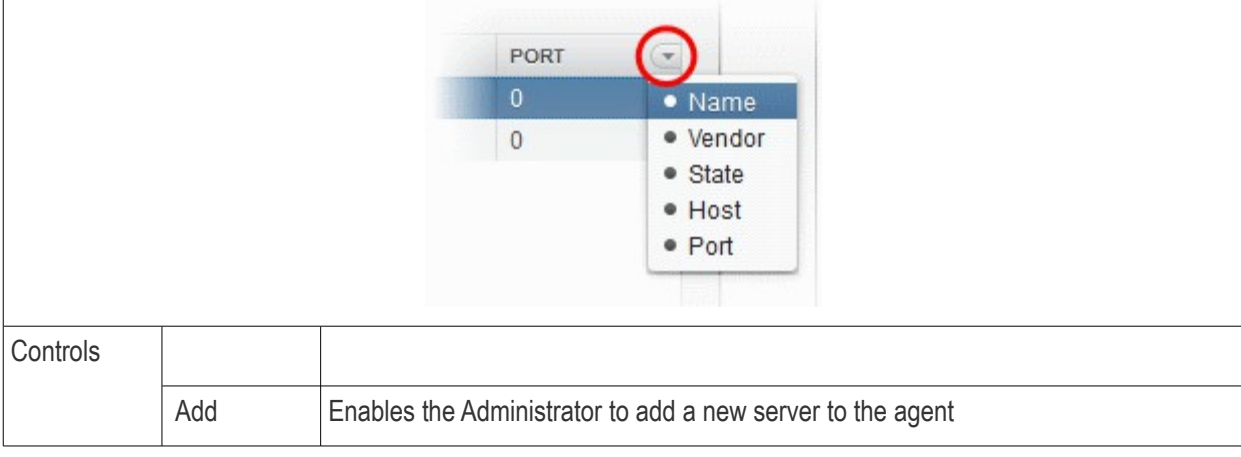

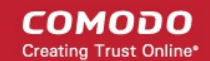

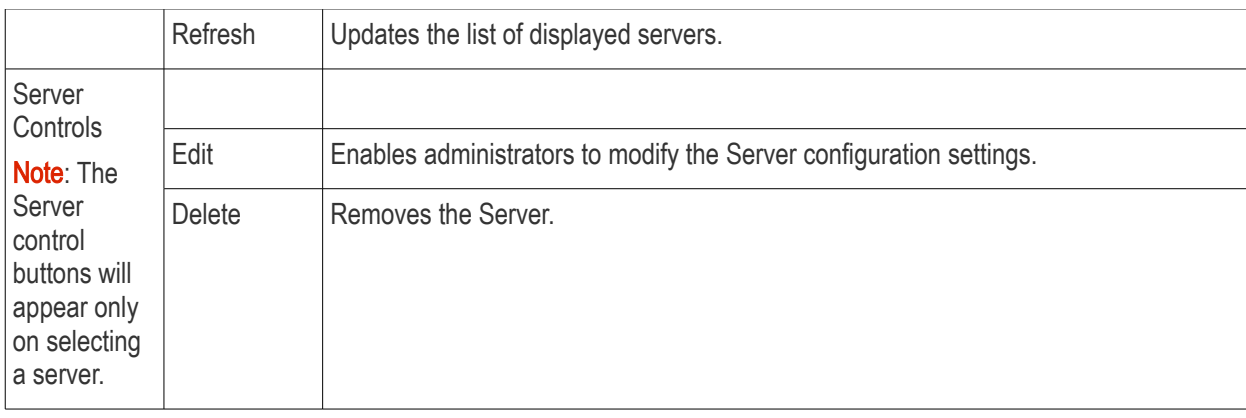

#### <span id="page-38-0"></span>To add a server

• Click 'Add' from the top left. The 'Add new server' dialog will appear.

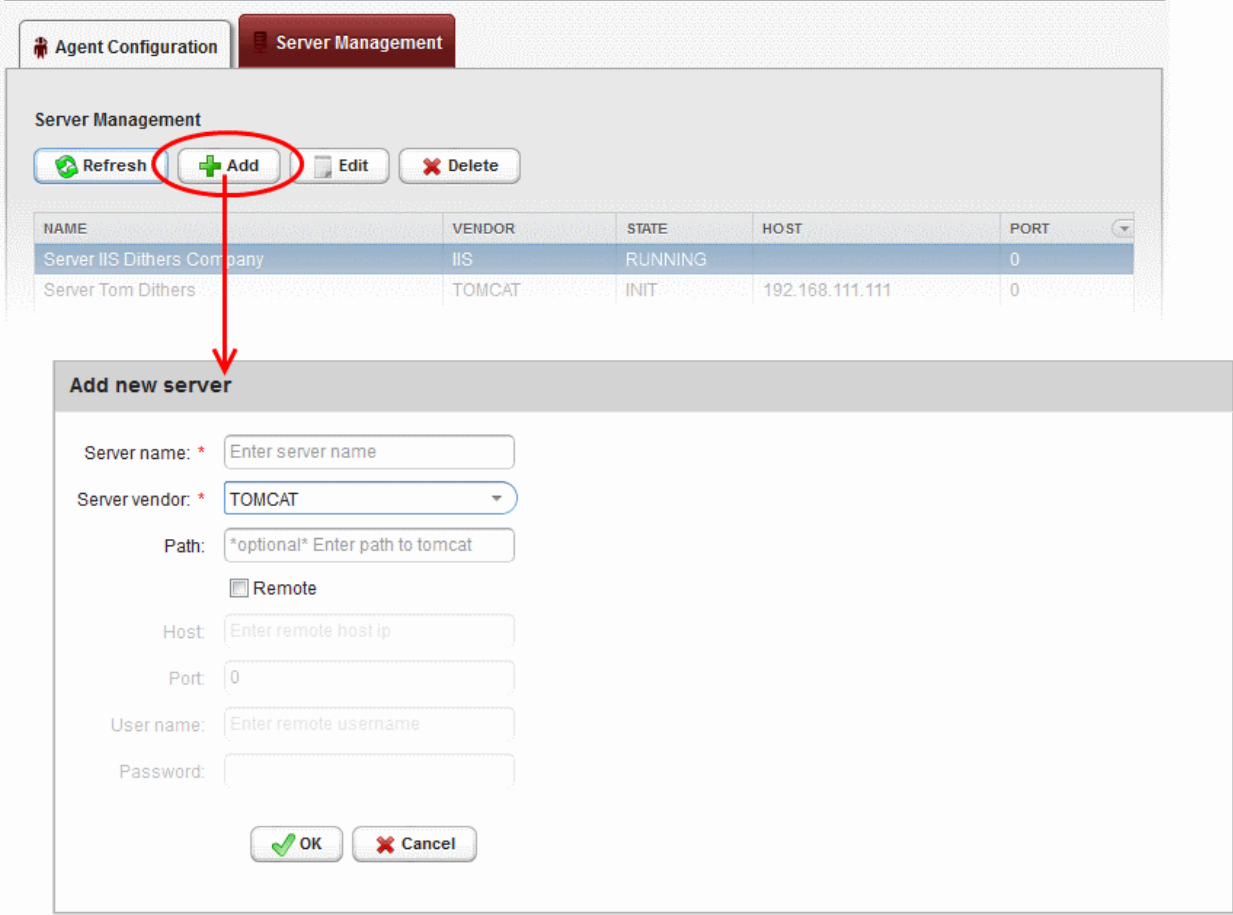

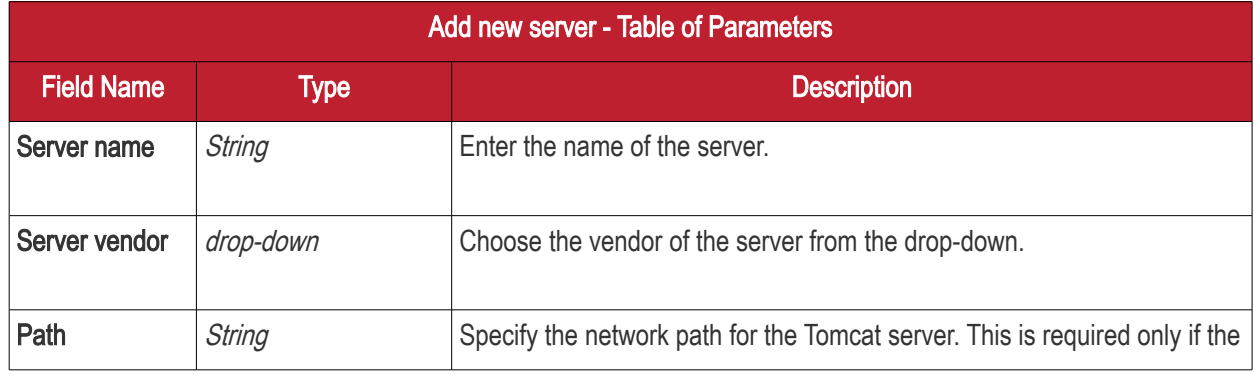

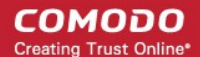

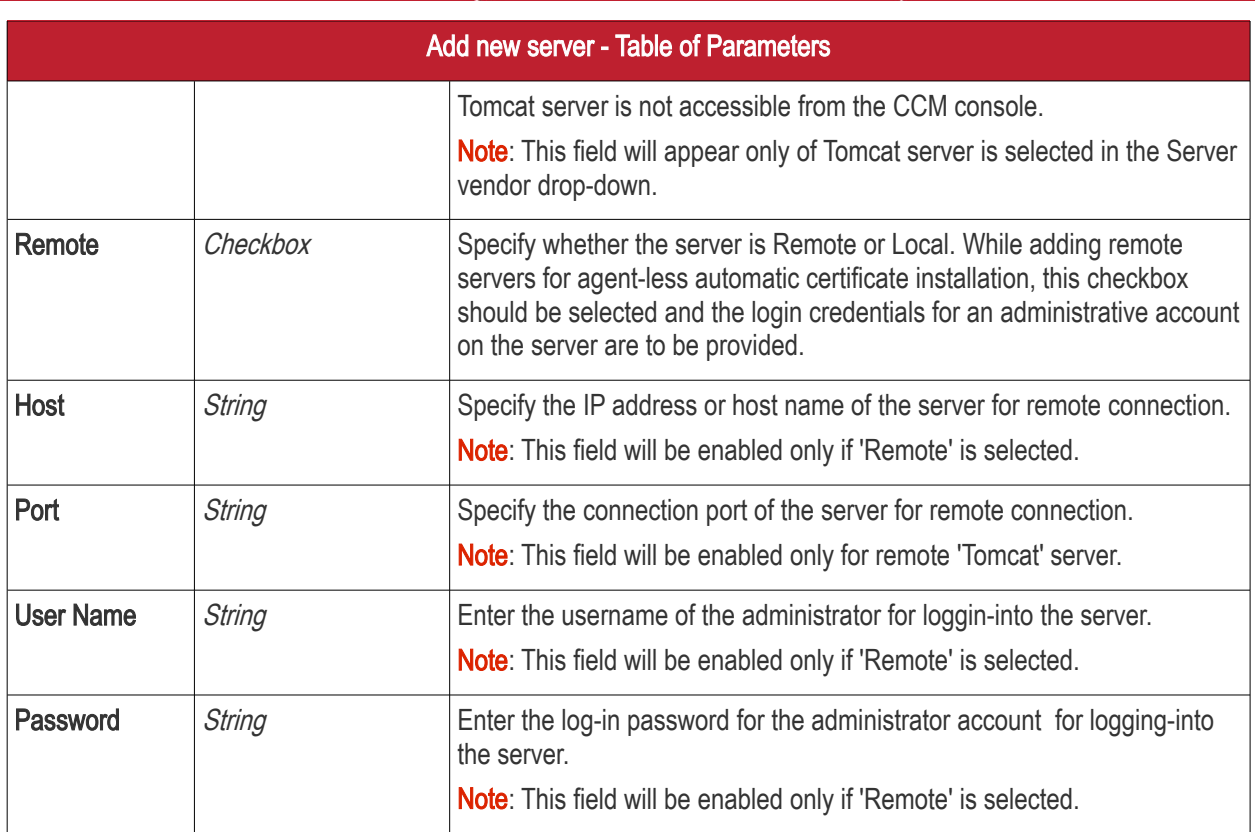

• Enter the parameters and click 'OK'.

The new server will be added and enabled for automatic installation of SSL certificates and to run scans for certificate discovery.

#### To edit a server

• Select the server and click the 'Edit' button that appears on top.

**Server Management Agent Configuration Server Management Refresh**  $\frac{1}{2}$  Add Edit X Delete **HOST** NAME VENDOR **STATE** PORT Server IIS Dithers company  $\overline{11S}$ **INIT**  $\Omega$ Server Tom Dithers **TOMCAT INIT** 192.168.111.111 **Edit server Server Tom Dithers** Server name: \* Server Tom Dithers **TOMCAT** Server vendor: \* \*optional\* Enter path to tomcat Path: Remote 192.168.111.111 **Host:**  $\overline{0}$ Port: User name: username Password: ........  $\sqrt{\phantom{a}}$  OK  $\mathsf{X}$  Cancel

The 'Edit server' dialog will open. The interface is similar to **Add new server** interface.

• Edit the required fields and click 'OK' for your changes to take effect.

#### Next Steps:

To discuss the auto-installer further and/or set up a test environment, please contact Comodo.

Email: [EnterpriseSolutions@comodo.com](mailto:EnterpriseSolutions@comodo.com)

## About Comodo

The Comodo organization is a global innovator of cybersecurity solutions, protecting critical information across the digital landscape. Building on its unique position as the world's largest certificate authority, Comodo authenticates, validates and secures networks and infrastructures from individuals to mid-sized companies to the world's largest enterprises. Comodo provides complete end-to-end security solutions across the boundary, internal network and endpoint with innovative technologies solving the most advanced malware threats, both known and unknown. With global headquarters in Clifton, New Jersey, and branch offices in Silicon Valley, Comodo has international offices in China, India, the Philippines, Romania, Turkey, Ukraine and the United Kingdom. For more information, visit [comodo.com.](https://www.comodo.com/)

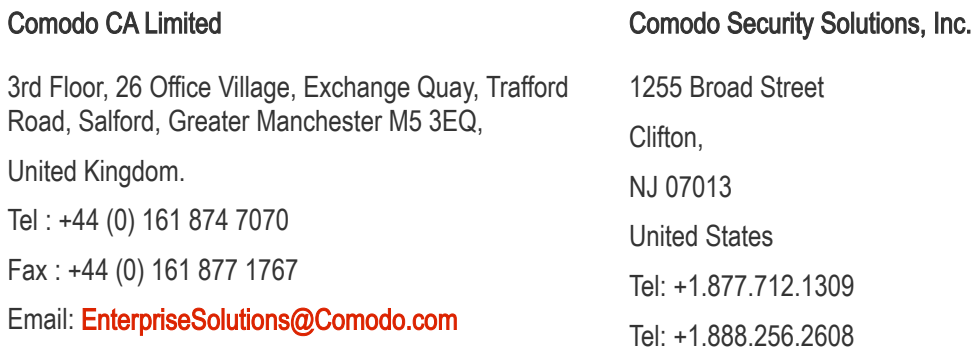

For additional information on Comodo - visit <http://www.comodo.com/>